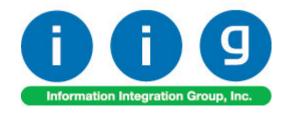

# **Multi-Bin Processing**For Sage 100 ERP 2014

457 Palm Drive Glendale, CA 91202 818-956-3744 818-956-3746 sales@iigservices.com

www.iigservices.com

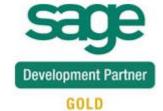

Information in this document is subject to change without notice. No part of this document may be reproduced or transmitted in any form or by any means, electronic or mechanical, for any purpose without the express written consent of Information Integration Group. Inc.

#### **TRADEMARKS**

*MS-DOS* and *Windows* are trademarks of Microsoft Corporation.

SAGE 100 ERP (formerly Sage ERP MAS 90 and 200) is registered trademarks of Sage Software, Inc.

All other product names and brand names are service marks, and/or trademarks or registered trademarks of their respective companies.

#### **Table of Contents**

| Installation Instructions and Cautions                 |
|--------------------------------------------------------|
| Wait! Before You Install – Do You Use CUSTOM OFFICE? 4 |
| Registering IIG products5                              |
| ODBC Security6                                         |
| Role Maintenance 6                                     |
| Introduction                                           |
| Multi-Bin Setup                                        |
| Multi-Bin Processing Options7                          |
| Warehouse Code Maintenance11                           |
| Bin Distribution Entry 1-                              |
| Inventory Transactions15                               |
| Sales Transaction Entry15                              |
| Transfer Transaction Entry20                           |
| Adjustment Entry                                       |
| Printings24                                            |
| Picking Sheet Printing24                               |
| Bin Label Printing29                                   |
| Item Maintenance                                       |
| Item Inquiry                                           |
| Sales Order Entry                                      |
| S/O Invoice Data Entry43                               |
| Production Entry                                       |
| Disassembly Entry                                      |
| Return Merchandise Authorization                       |
| Bin Status Report                                      |
| Daily Sales Reports/Updates                            |
| Bin Transfer Entry                                     |
| Bin Committed Quantity61                               |
| Physical Count                                         |
| Physical Count Worksheet65                             |
| Physical Count Entry                                   |
| Physical Count Variance Register69                     |
| Work Order                                             |
| Traveler Bin Processing                                |
| Advanced Bin Transfer                                  |
| Shipping Data Entry9                                   |
| B/M Production Entry                                   |
| Utilities                                              |

# Multi-Bin Processing 5.10

| Inventory Bin Balancing Utility          | 98 |
|------------------------------------------|----|
| Remove Zero Quantity Bins Records        |    |
| Purge Bin Activity History               |    |
| Update Sales Order Bin Distribution Flag |    |

#### Installation Instructions and Cautions

PLEASE NOTE: SAGE 100 ERP must already be installed on your system before installing any IIG enhancement. If not already done, perform your SAGE 100 ERP installation and setup now; then allow any updating to be accomplished automatically.

Once SAGE 100 ERP installation and file updating is complete, you may install your IIG enhancement product by following the procedure below.

#### Wait! Before You Install - Do You Use CUSTOM OFFICE?

THIS IS AN IMPORTANT CAUTION: If you have Custom Office installed, and if you have modified any SAGE 100 ERP screens, you must run Customizer Update after you do an enhancement installation.

But wait! BEFORE you run Customizer Update, it is very important that you print all of your tab lists. Running Customizer Update will clear all Tab settings; your printed tab list will help you to reset your Tabs in Customizer Update. Custom Office is installed on your system if there is an asterisk in the title bar of some of the screens. The asterisk indicates that the screen has been changed.

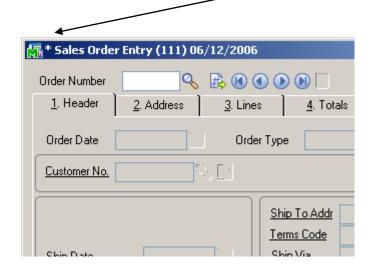

An *asterisk* in a window's title bar indicates that the screen has been modified. This means that **Custom Office** is installed.

Follow all the instructions on this page before you run Customizer Update!

# Registering IIG products

IIG Enhancement should be registered to be able to use it. If registration is not performed, the enhancement will work in a demo mode for a limited time period. The registration can be still done during the demo period.

Select the **IIG Product Registration** program under the **Library Master Setup** menu of the SAGE 100 ERP.

If this option is not listed under the Library Master Setup menu, go to the main menu, and select **Run** from the **File** menu. Type in SVIIGR and click **OK**.

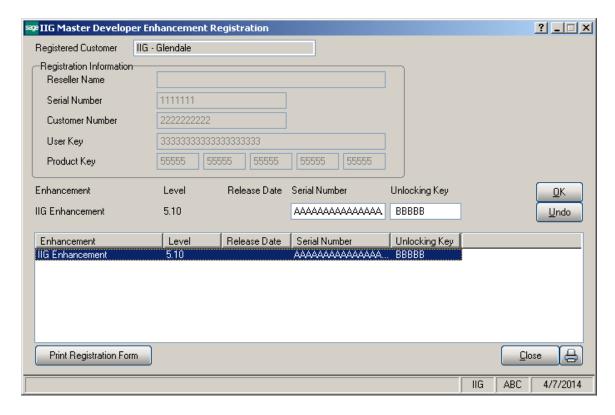

Enter **Serial Number** and **Unlocking Key** provided by IIG, and click **OK**.

If multiple IIG Enhancements are installed, Serial Numbers and Unlocking Keys should be entered for each enhancement.

Use the **Print Registration Form** button to print IIG Registration Form.

# **ODBC Security**

After installing an **IIG Enhancement**; it is **very important to verify** whether or not the **Enable ODBC Security within Role Maintenance** check box is selected in the **System Configuration** window of your system. If it is selected you must assign ODBC security permissions and allow access to custom data tables/fields for the Roles defined in your system.

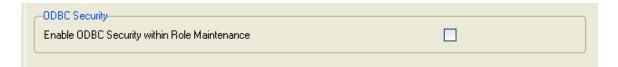

### **Role Maintenance**

After installing an **IIG Enhancement**, permissions must be configured for newly created Tasks and Security Events.

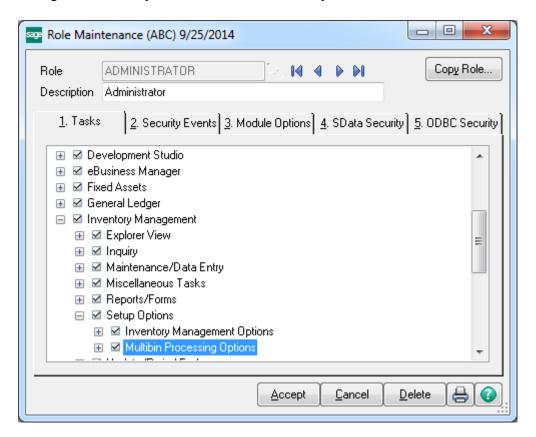

#### Introduction

The IIG's Multi-Bin Processing Enhancement provides additional functionality needed for streamlined fulfillment of orders from multiple warehouse bin locations. It allows for tracking of quantities by multiple bin location by item within a warehouse. Processing quantities by bin is supported in SO, IM, PO, RMA and BOM modules.

# Multi-Bin Setup

Before starting to use Multi-Bin enhancement it is necessary to setup Multi-Bin options and respectively a warehouse or warehouses using bins.

#### Multi-Bin Processing Options

Select Multibin Processing Options from the Inventory Management Setup menu.

Run the **Multibin Processing Options** program immediately after the Multi-Bin Processing enhancement is installed. The **Multibin Processing Options** program must be run also when data is copied from an existing company to a newly created one. This program should be run in order to create all the required files and to expand existing files as required for Multi-Bin Processing setup.

Run the program in order to avoid occurrence of error conditions related to installation.

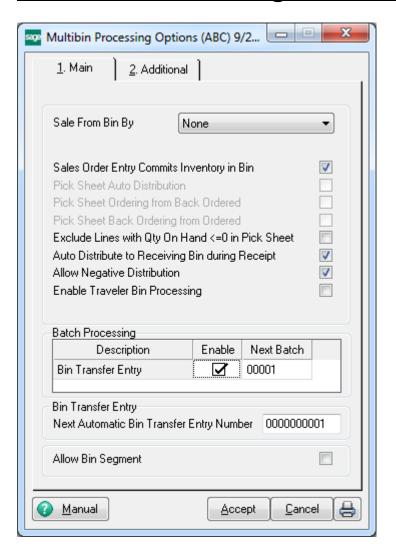

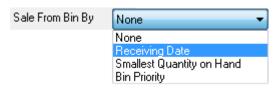

The **Sale From Bin By** drop box is intended for setting the option to be used when Items are automatically distributed by bins in the Sales Order and Invoice Data entries.

**None**: Disables the autodistribute by bins feature.

**Receiving Date**: The program will distribute items by the receiving date.

**Smallest Quantity On Hand:** The program will distribute items by the smallest available quantity.

**Bin Priority:** The program will distribute items by bin priority.

Check the Sales Order Entry Commits Inventory in Bin box to enable distribution by bin during Sales Order Entry. The distribution will then be transferred into the invoice during Sales Order invoicing.

Before selecting this checkbox make sure the Lot/Serial Distribution for Sales Order is enabled in the **Sales Order Options**, otherwise the following message will appear when trying to turn on this option.

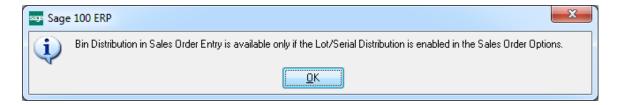

The following message appears when trying to change this option while there is unposted data in the Invoice Data Entry:

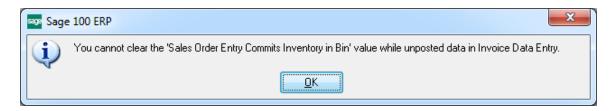

Check the **Pick Sheet Auto Distribution** box to have items distributed automatically in the Picking Sheets. In this case the Bin Distribution screen is not auto popup in the Sales Order entry.

Note that if this option is selected, a Pick Sheet should be printed before invoicing an order.

The Pick Sheet Ordering from Back Ordered and Pick Sheet Back Ordering from Ordered check boxes are available only if the Pick Sheet Auto Distribution box is checked.

Check the **Pick Sheet Ordering from Back Ordered** box to enable auto distributing from back ordered quantity option in the Picking Sheet Printing. Refer to <u>Picking sheet Printing</u> for details.

Check the **Pick Sheet Back Ordering from Ordered** box to enable auto distributing from quantity ordered option in the Picking Sheet Printing. Refer to <u>Picking sheet</u> <u>Printing</u> for details.

Check the **Back Ordered Qty Auto Bin Distribution After Update** box to enable Auto Bin Distribution for the Back Orders being created during update.

Check the **Exclude Lines with Quantity On Hand <= 0 in Pick Sheet** box to exclude from Picking Sheet printing the lines with Quantity On Hand for current Item>Warehouse less or equal to zero.

Check the **Auto Distribute to Receiving Bin during Receipt** box to enable automatic distribution of the quantities received to the special Receiving Bin specified for each Warehouse.

Select the **Allow Negative Distribution** option to enable distribution of negative quantities in Sales Order, Invoice Data Entry and wherever the Quantities are committed.

Select the **Enable Traveler Bin Processing** option to be able to process Traveler Bins. See <u>Traveler Bin Processing</u>.

**Batch Processing-** select the checkbox to enable Batch Processing for Bin Transfer. The Next Batch number is defaulted to 00001. Enter the next batch number you want to be assigned when using the batch processing feature in the Bin transfer Entry You can enter numeric or alphanumeric characters.

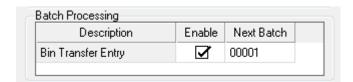

**Next Automatic Bin Transfer Entry Number-** is the next transfer entry number to be assigned when the Next Number button is clicked in the Bin transfer Entry. You can type alphanumeric and special characters.

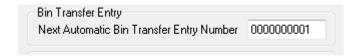

The **Allow Bin Segment** option allows for displaying Bin numbers by the segments defined on the Additional tab.

Press the **Manual** button to open the MBN manual.

#### Warehouse Code Maintenance

Select the Warehouse Code Maintenance program under the Inventory Management Setup menu.

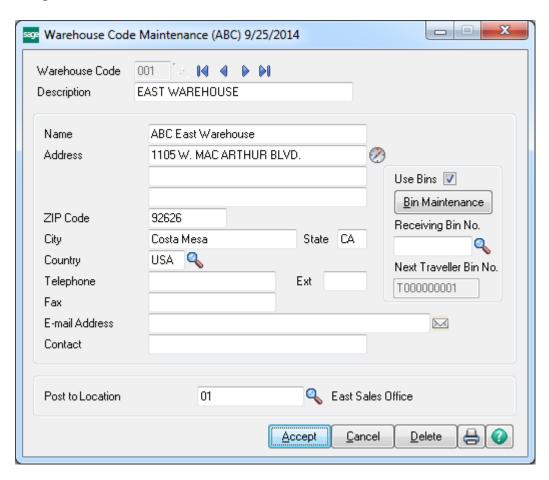

Check the **Use Bins** box to start using Bins for the selected Warehouse. The **Bin Maintenance** and the **Receiving Bin Number** options are available only for Warehouses using Bins.

No Bin Processing functionality is available for Warehouses not Using Bins.

When the **Use Bins** checkbox is selected the following message box appears upon Accept:

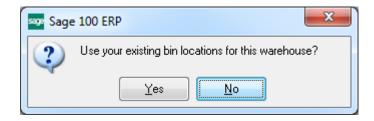

If **Yes** is selected, the program checks if there is Bin Location for the Warehouses then uses that one; otherwise it creates a Default bin.

If **No** is selected, then Default Bin is created.

**Note** that if the **Use Bins** option is cleared for a **Warehouse**, the entire **Bin Information** (Bin Numbers, Item Quantities for Bins) will be cleared, and you will not be available to restore it.

Click the **Bin Maintenance** button to open the **Bin Code Maintenance** screen for the selected warehouse.

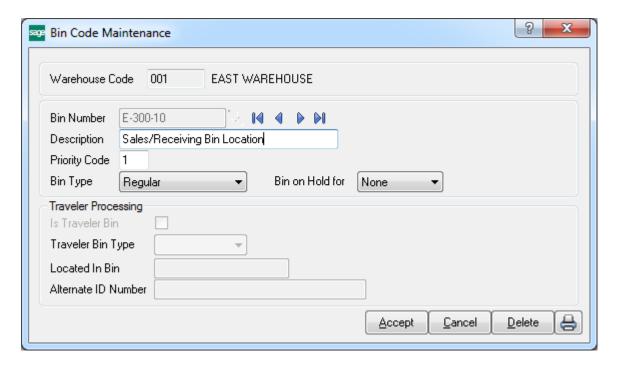

The **Priority Code** is used for auto-distribution by **Priority**.

**Bin Type** – this is an informational field, which allows the user to select a type for each Bin.

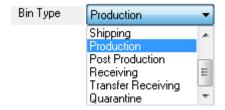

**Bin On Hold for** –The selected **Bin** can be set **on Hold**, preventing from either automatic or manual distribution to that bin, during **Sales**, **Receiving**, or **Both**.

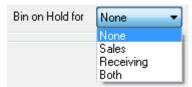

**None** means the Bin can be used for distribution freely.

Bin on Hold for Sales means it is not available (in the lookups and for manual entry) and cannot be used throughout the Sales Order module and in the I/M Sales Transactions.

**Bin on Hold for Receiving** means it is not available (in the lookups and for manual entry) and cannot be used throughout the **Purchase Order module** and in the **I/M Receipts Transactions**.

**Bin on Hold for Both** means it is not available and cannot be used for either **Sales** or **Receiving**.

The **Traveler Processing** section displays information about the TravelerBin created in the Traveler Bin Maintenance. The Traveler Bin can be selected in the Bin Code Maintenance but it cannot be created in the Bin Maintenance or deleted from there. Traveler Bin can be created and deleted only in the Traveler Bin Maintenance. Upon selecting a traveler Bin Number the Is Traveler Bin flag is set and respective information loaded from the **Traveler Bin Maintenance**.

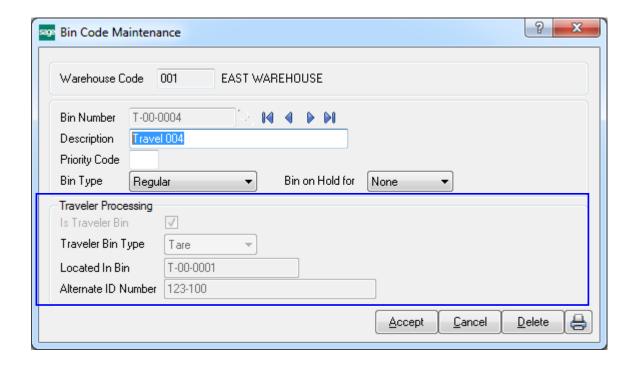

# **Bin Distribution Entry**

|       | nould distribute items in the Bin Distribution Entry screen, for the Warehouses |
|-------|---------------------------------------------------------------------------------|
| Using | <b>Bins</b> , from the following SAGE 100 ERP programs:                         |
|       | Inventory Transactions                                                          |
| _     | Sales Order Entry (optional depending on the MBN                                |
|       | Setup setting)                                                                  |
|       | Sales Invoice Entry                                                             |

□ Purchase Order Return of Goods Entry
 □ Return Merchandise Authorization Entry
 □ Return Merchandise Receipt Entry
 □ Bill Of Materials Production Entry
 □ Bill Of Materials Disassembly Entry

☐ Purchase Order Receipt of Goods Entry

☐ Shipping Entry

The **Bin Distribution** screen is not available in any program for the Warehouses not Using Bins.

#### Inventory Transactions

#### **Sales Transaction Entry**

When entering an inventory transaction for a warehouse using bins it is necessary to assign the bin locations being used to maintain proper QOH tracking. The Bin Number Distribution entry allows for quantities distribution by the selected Bins.

Here is the Bin Number Distribution entry opened upon entering the quantity in the Sales Transaction entry lines.

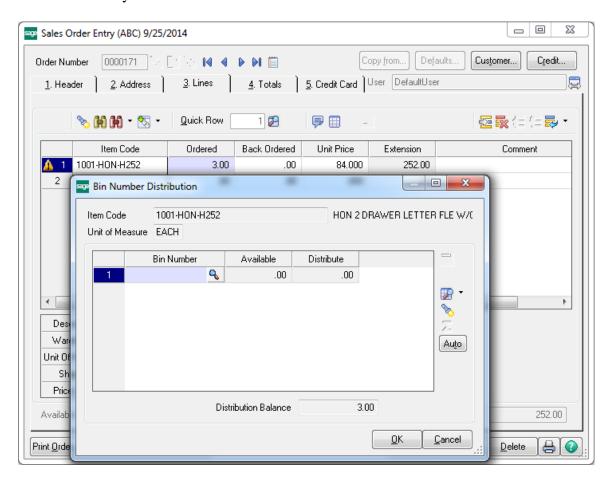

The Bin Number lookup lists all Bins that are not **On Hold for Sales:** 

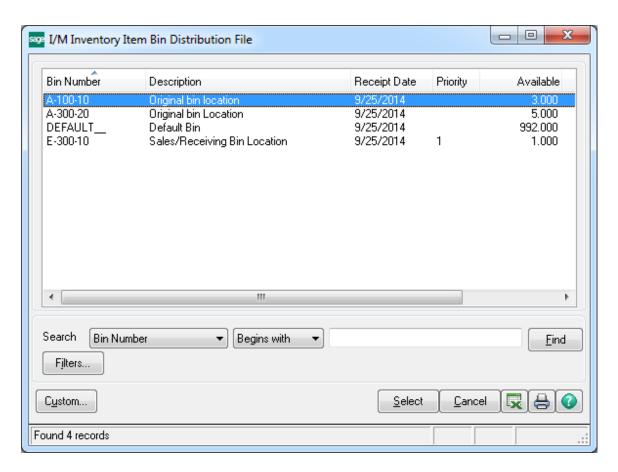

Press the **Show All Bins** button to load all bin numbers in the grid and be able to distribute by several bins.

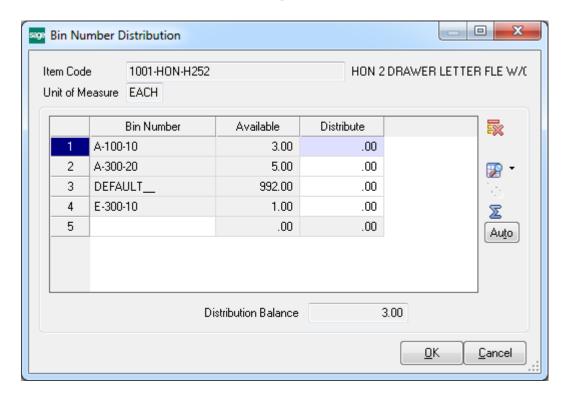

When a Lot/serial Item is entered in the lines the Lot/Serial Distribution screen is popup first:

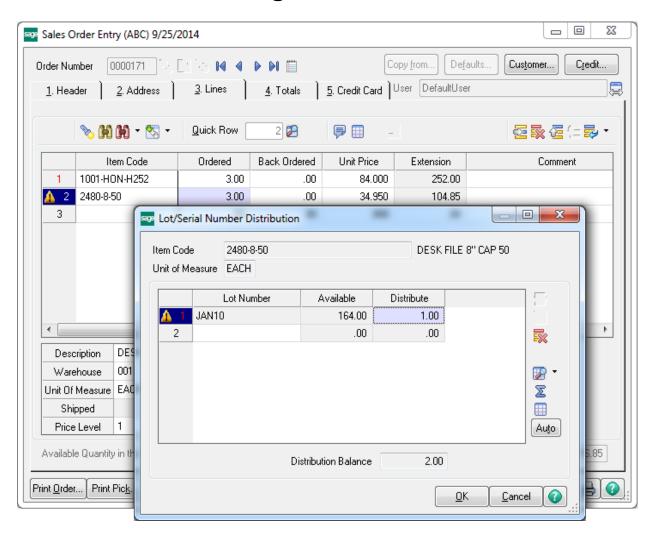

Only after the quantity is distributed by Lot Number, The Bin Number Distribution screen is opened allowing the user to distribute current Lot/Serial number by Bin.

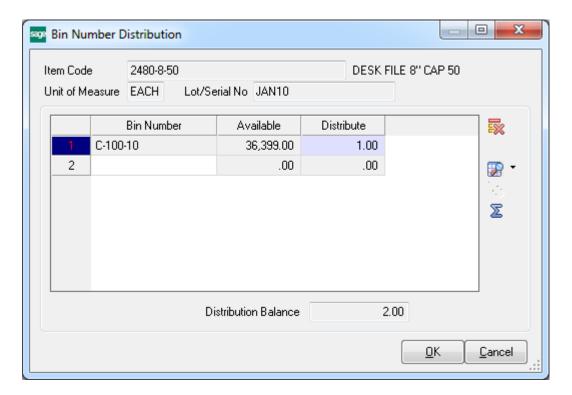

The **Distribution Balance** field at the bottom of the window reflects a running total of the remaining quantity to distribute.

#### **Transfer Transaction Entry**

The **Bin Number Distribution** entry provided in the **Transfer Entry** consists of two tabs: one for specifying the "From Warehouse" bins and the other for the bins of "To Warehouse".

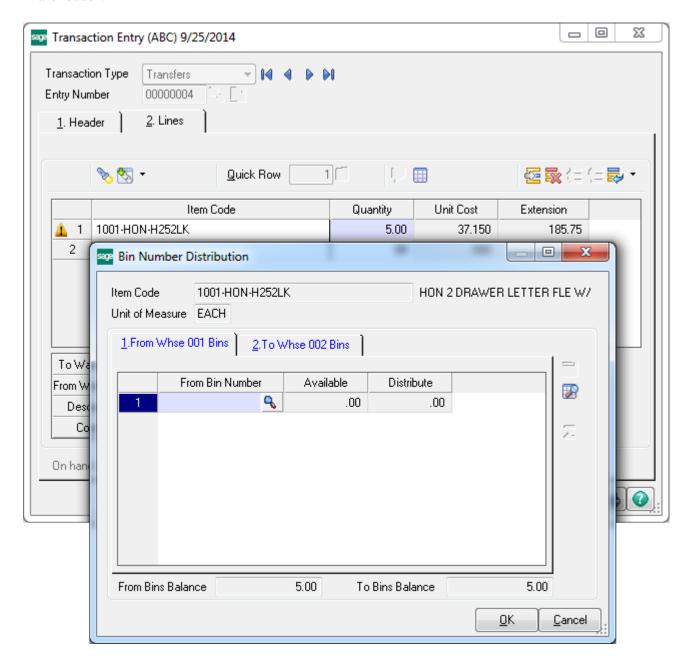

If either of the warehouses: "From Whse" or "To Whse" is not using bins only one tab is available.

Here is the **Bin Distribution Entry** for a transfer entry from a warehouse not using bins to a warehouse using bins.

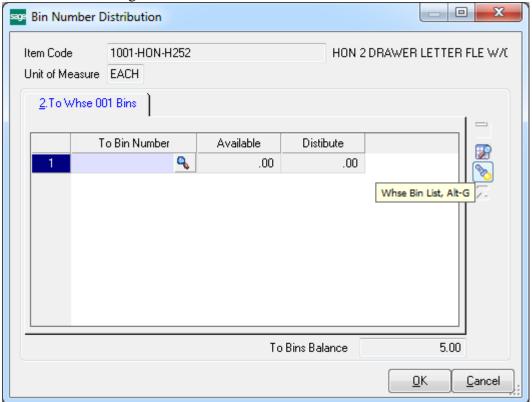

Press the **Show All Bins** button to load in the grid all active bins (processed at least once in any transaction) for current warehouse.

Press the flashlight button (Whse Bin List) to open the list of all bins for current warehouse.

#### **Adjustment Entry**

**Bin Distribution** has been provided for Adjustment type transactions. The **Bin Distribution** button is available on the standard **Distribution Entry** screen allowing the user to distribute the adjusted quantities by bins if the warehouse is using bins.

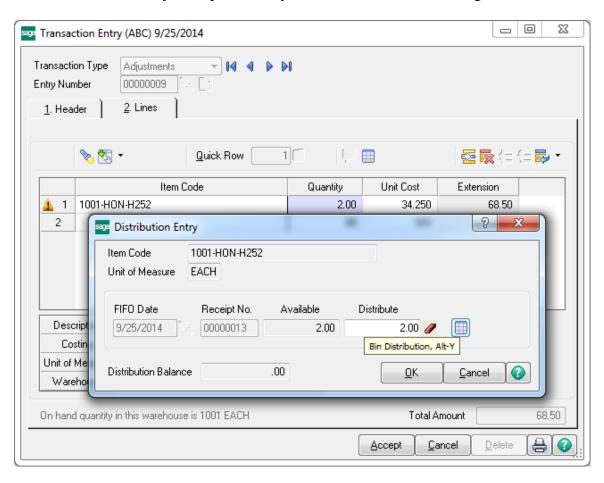

After the quantity is fully distributed by bins the **Bin Distribution** button becomes yellow colored: 

The Adjustment Entry cannot be accepted until the quantities are fully distributed by bins.

The **Bin Number Distribution** screen is automatically popup when the **Distribute** quantity is manually changed.

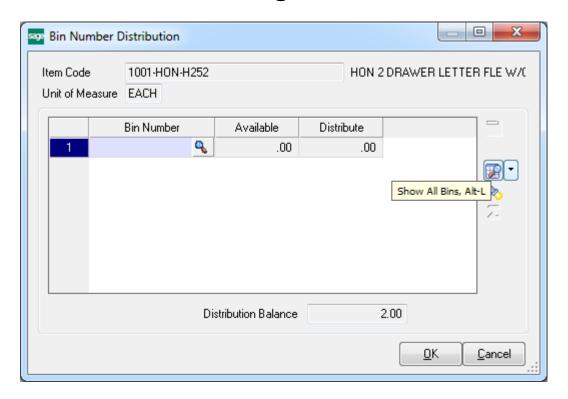

The **Bin Number Distribution** entry accessed from the Adjustment type Transaction Entry is similar the one provided in the Sales, Issue and Receipt types Transaction entries.

# **Printings**

#### **Picking Sheet Printing**

The **MBN** Form code has been added to the **Picking Sheet Printing Form Template Selection** to enable printing Bin distributions for each item on the picking sheet.

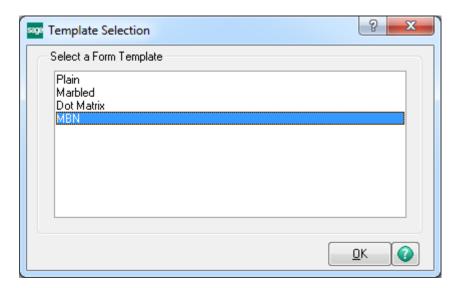

For MBN form the **Print Lot/Serial Distribution** checkbox is selected by default and disabled.

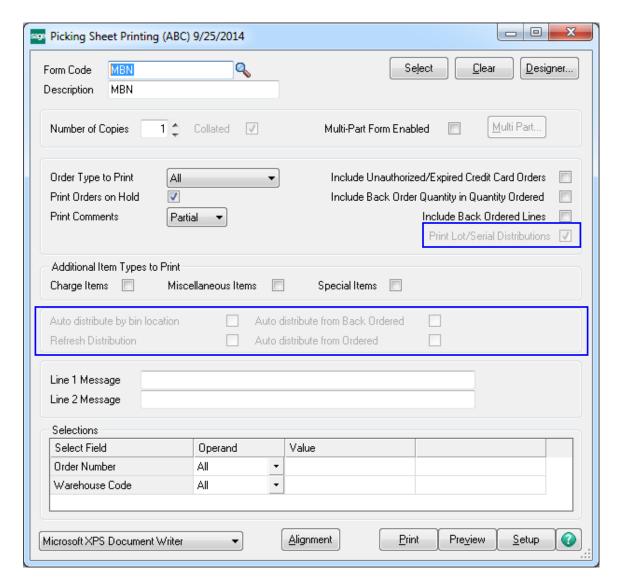

In order to have the **Auto distribute by bin location** option enabled, it is necessary to turn on the **Pick Sheet Auto Distribution** option from the **Multibin Processing Options.** 

**Auto distribute by bin location-** select this checkbox to auto distribute the sales orders lines distributed partially or not distributed at all.

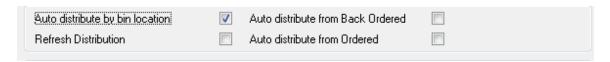

**Refresh Distribution** – is enabled upon selecting the **Auto distribute by bin location** checkbox. This option allows for removing existing distributions and processing Sales orders lines auto distribution anew.

The **Auto distribute from Back Ordered** and **Auto distribute from Ordered** checkboxes are enabled if respective options are set in the **Multibin Processing Options**. **Auto distribute from Back Ordered** – this option allows for distributing sales order line by the "Qty ordered – Qty Back ordered". If there is not enough quantity to distribute the program will auto distribute as much as possible and add the remaining quantity to Qty Backordered.

For example:

Ordered 10, BackOrdered 3, Distributed 0

With this option turned on, the program will try to distribute 10-3=7 qty. The remaining qty that cannot be distributed will be added to the backordered qty. So if there are only 4 (from 7) available for distribution, then line quantities will become:

Ordered 10, BackOrdered 6, Distributed 4

**Auto distribute from Ordered** – this option allows for distributing sales order line by the Quantity Ordered. The quantities that cannot be distributed will be set as qty backordered. For example:

Ordered 10, BackOrdered 3, Distributed 0

With this option turned on, the program will try to distribute all 10 ordered quantities, remaining qty that cannot be distributed, will be sent as backordered. So if only 8 quantities from 10 can be distributed the line quantities will become:

Ordered 10, BackOrdered 2, Distributed 8.

For Lot/Serial Items the Bin Distribution is printed along with lot and serial distribution.

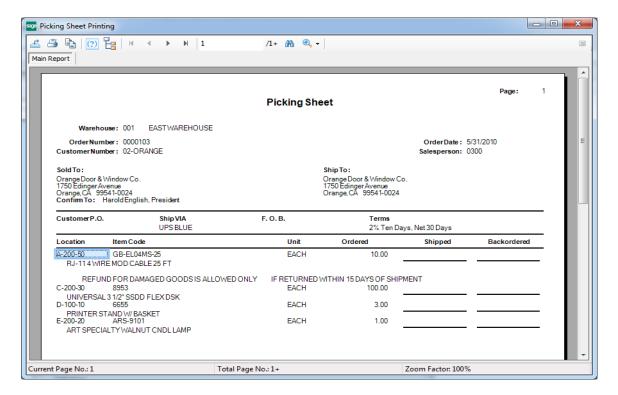

For regular Items only Bin distribution is printed:

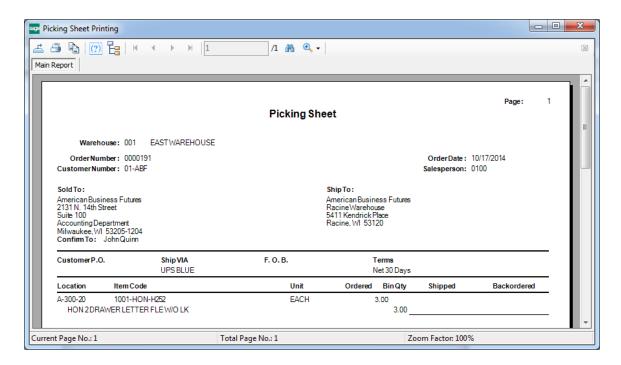

These are examples of Picking Sheets printed with **Print Picking Sheets by** option set to **Bin Location** in the Sales Order Options (Forms tab).

Here are examples of Picking Sheets printed with **Print Picking Sheets by** option set to **Item.** 

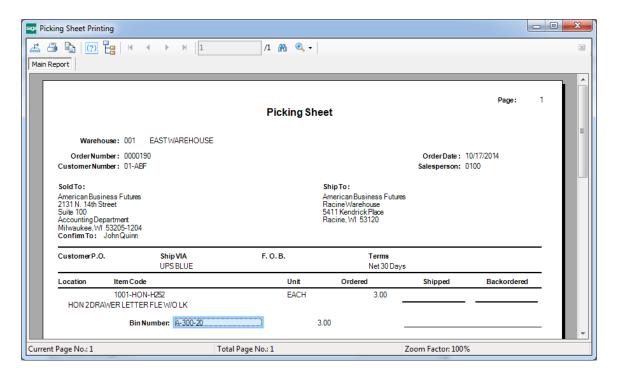

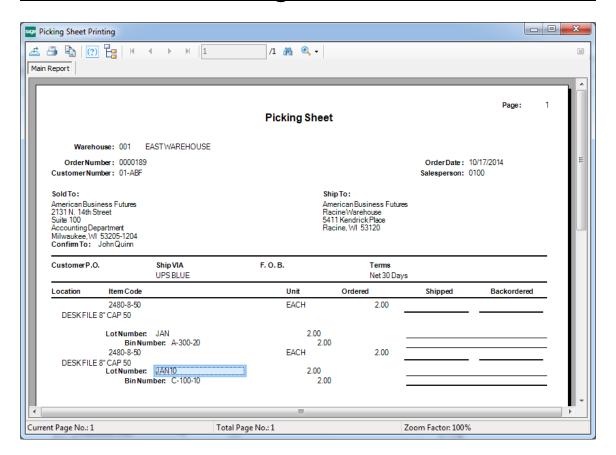

#### **Bin Label Printing**

The Bin Label Printing program added under the Reports Menu of the Inventory Management module allows for printing Bin Labels and Bin Labels with bar code. The following templates are available:

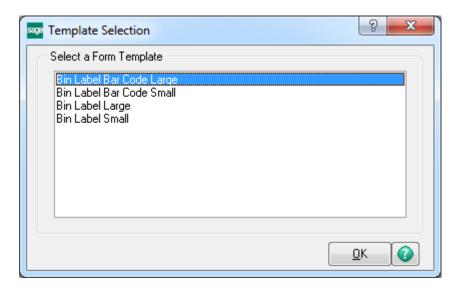

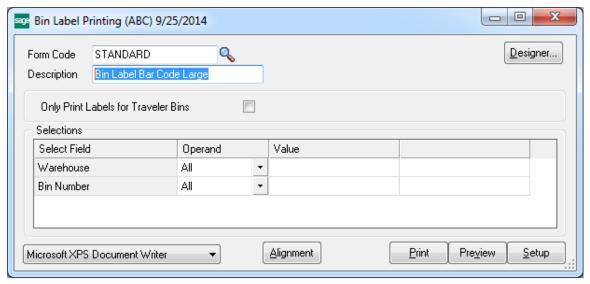

The **Bin Labels** can be filtered based on the following **Selection** criteria: Warehouse Code and Bin Location.

Select the **Only Print Labels for Traveler Bins** checkbox (is shown if the Enable Traveler Bin Processing checkbox is selected in the Multibin Processing Options) to include only Traveler bins in the Label printing.

Here is an example of printout for the Form code based on the **Label Bar Code Large** form template:

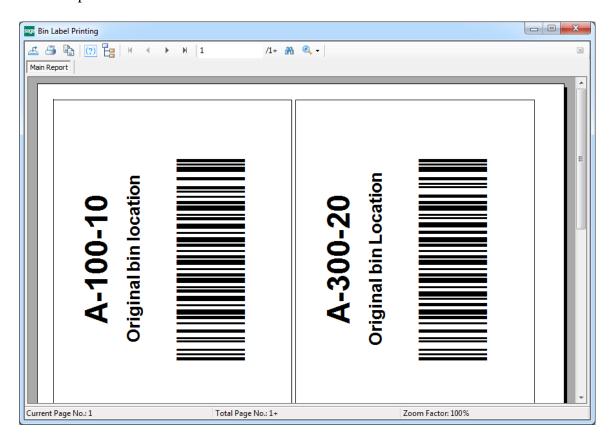

Here is an example of printout for the Bin Label Bar Code Small form template.

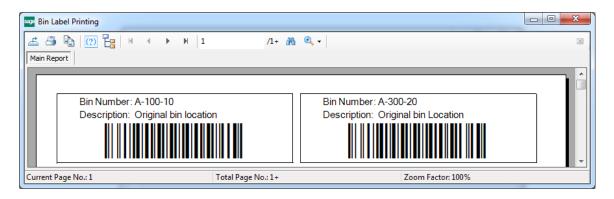

And here are the printouts for **Bin Label Large** and **Bin Label Small** form templates:

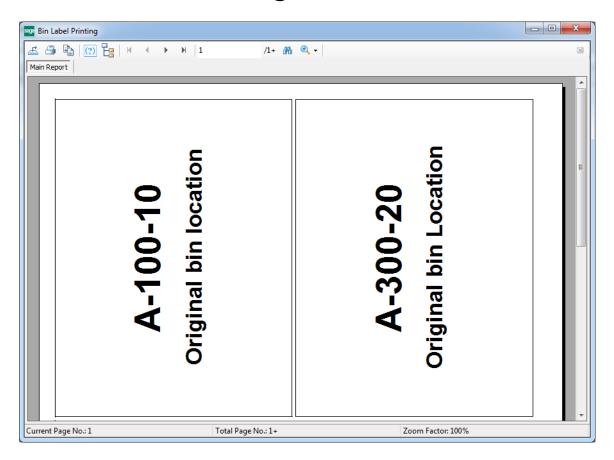

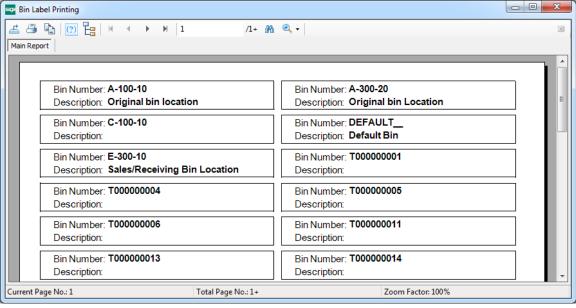

#### <u>Item Maintenance</u>

The **Item Bin Distribution Detail** is accessible from the **Inventory Maintenance Main** tab (**Quantities** grid) and from the **Quantity** tab. This program is intended to allow the users tracking the Bin Distribution Detail by Item->Warehouse. Authorized users are allowed correcting Item Bin Committed Quantity if necessary.

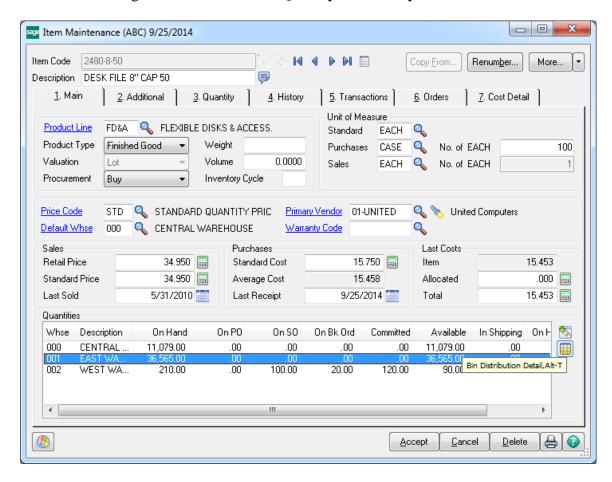

Select a warehouse using bins and click the **Bin Distribution Detail** button (or use the ALT+T key combination).

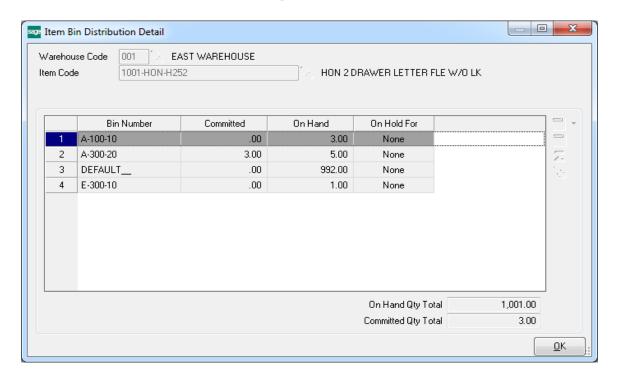

For the users assigned to a Role with **Allow Editing Quantity Committed by Bin** and **Allow Editing Quantity On Hand by Bin** security events enabled in the Role Maintenance, the **Committed** and **On Hand** fields are open for editing.

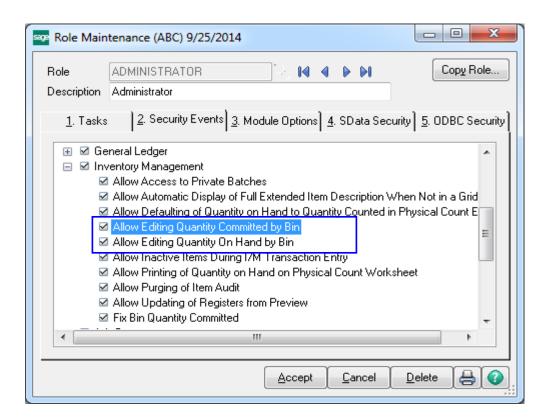

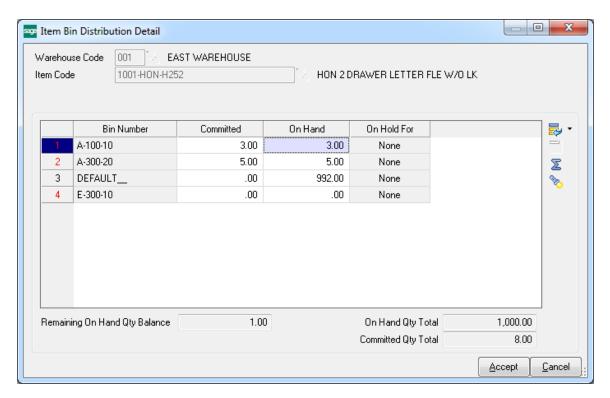

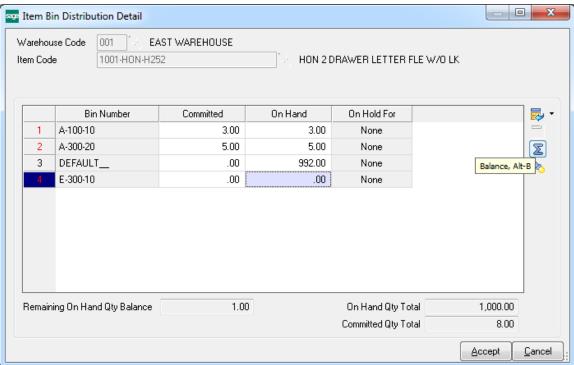

The user may change the Quantity Committed and adjust the quantity On Hand so that to have the Qty On hand balanced.

The button allows for balancing the Remaining On Hand Qty.

The Flash light button allows for opening the Warehouse Bin Code list and add a bin from the list.

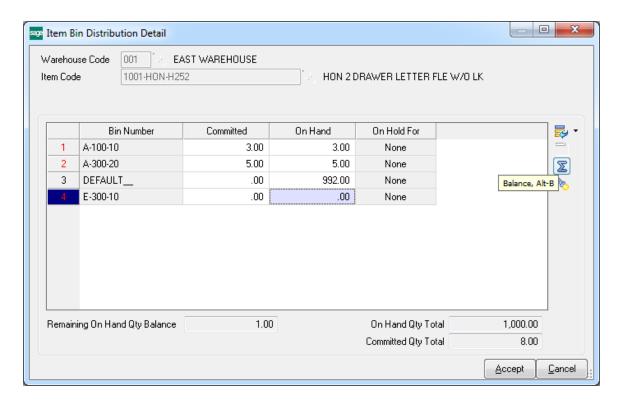

Select a bin with 0 quantities and press the Balance button.

The Remaining On Hand Qty Balance (2) is automatically set on the selected Bin.

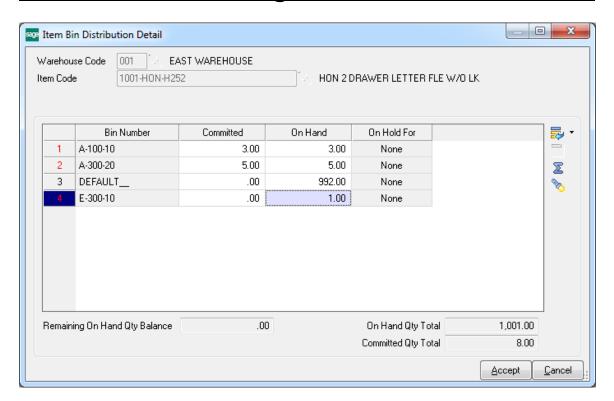

### **Item Inquiry**

The **Item Bin Distribution Detail** can be viewed from the Inventory Inquiry program under Inventory Management Main menu.

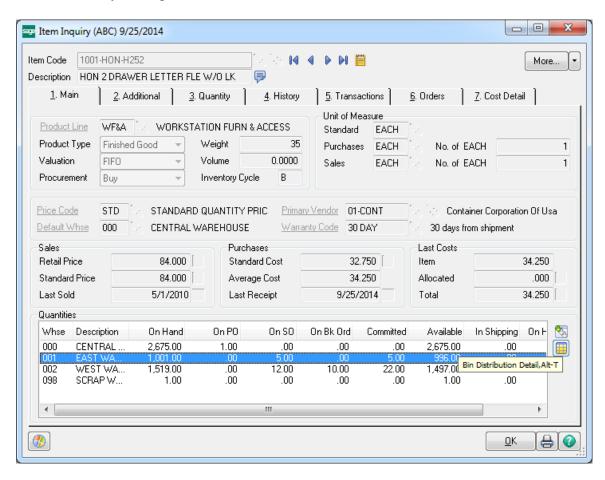

Select a warehouse line and click the **Bin Distribution Detail** button to display the **Item Bin Distribution Detail screen**.

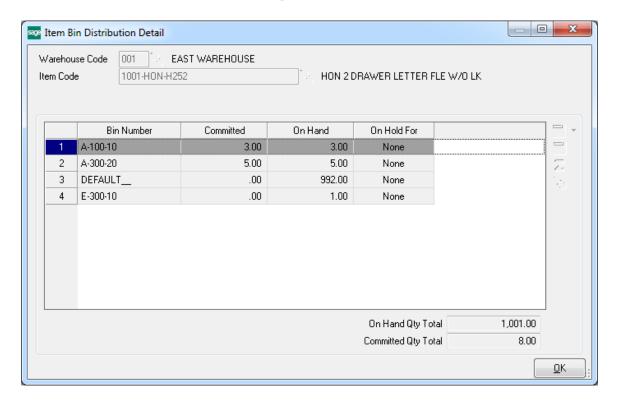

The **Item Bin Distribution Details** screen looks slightly different for Lot/Serial items. For Lot/Serial items, the information is displayed by lots/serials:

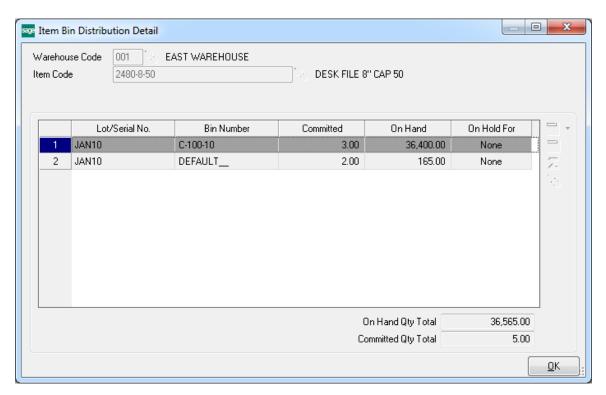

### Sales Order Entry

When entering Sales Orders into the system items can be allocated from Bins and carried through on the invoice automatically.

Bin distribution may be done automatically or manually.

Auto distribution by bins is available if the **Sale From Bin By** option on the **Multibin Processing Options** screen is not set to None.

For manual distribution use the **Bin Distribution** button to access the **Bin Number Distribution** screen. It can also be accessed using the keyboard shortcut Alt-Y.

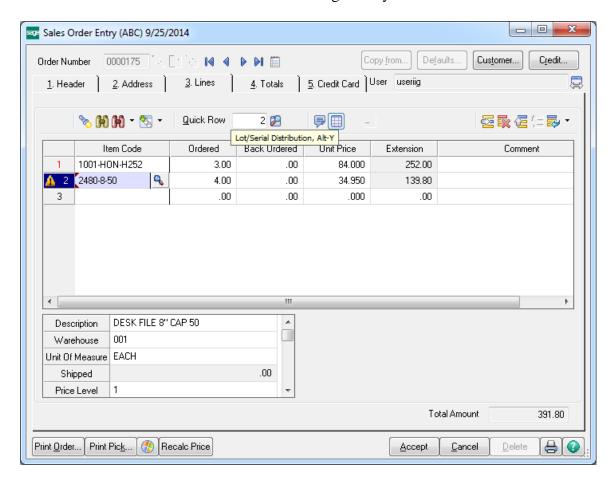

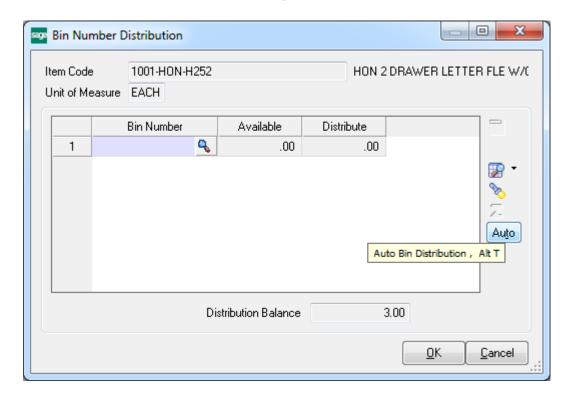

Pressing the **Auto** button will automatically allocate the quantity ordered from the first bin location, which is not on Hold for Sale, and there is enough quantity to allocate.

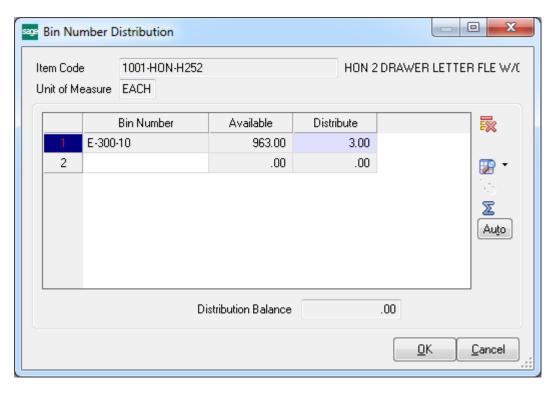

Note: Bin Distribution is available in the Sales Order Entry only if the **Lot/Serial Distribution in Sales Order Entry** option is enabled in the Sales Order options.

Sometimes if a Warehouse uses Bins, there is some quantity of an item physically present in a Bin, while the Warehouse lookup displays negative quantities. In such case it is useful to be able to view the availability of the item by Bins.

In the Lines tab of the Sales Order Entry screen, select Item, enter Quantity Ordered.

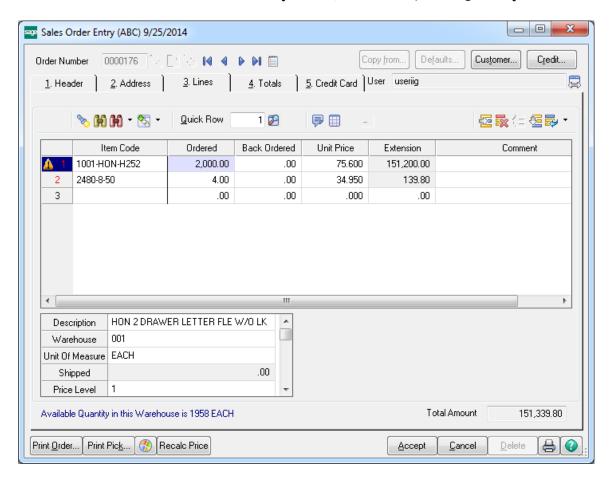

If the **Quantity Ordered** exceeds the quantity available in the selected warehouse, the **Entry Exceeds Available Quantity** screen is displayed.

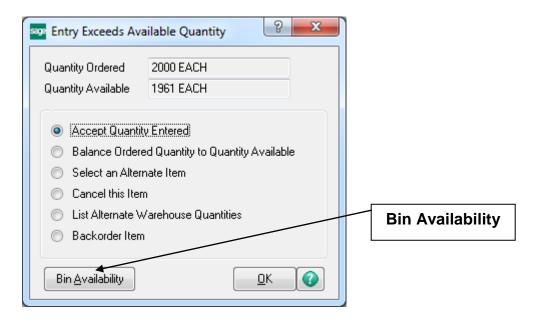

Click the Bin Availability button to display the Bin Distribution Details screen.

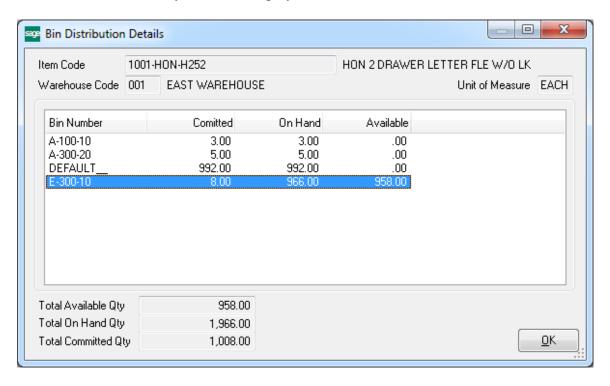

# S/O Invoice Data Entry

The **Invoice Data Entry** program under the **Sales Order Main** menu is modified to enable Bin Distribution.

Once all necessary information has been entered on the first two tabs, click the **Lines** tab. In case you are invoicing a Sales Order, a message appears asking whether all the quantities ordered on the sales order will be shipped or not.

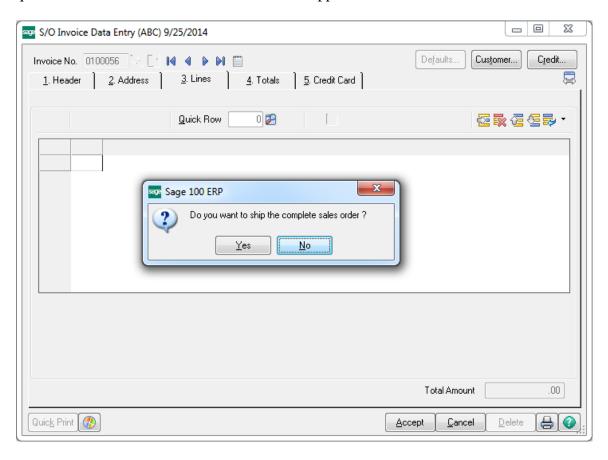

Shipping the complete order (**Yes** is selected) means that all the quantities ordered will be shipped entirely, with the quantity shipped equal to the quantity "**Ordered** – **Back Ordered**" for **Standard** type orders and quantity **Back Ordered** for **Back Order** type orders.

In this case the Sales Order distribution is carried over from the Sales Order to Invoice.

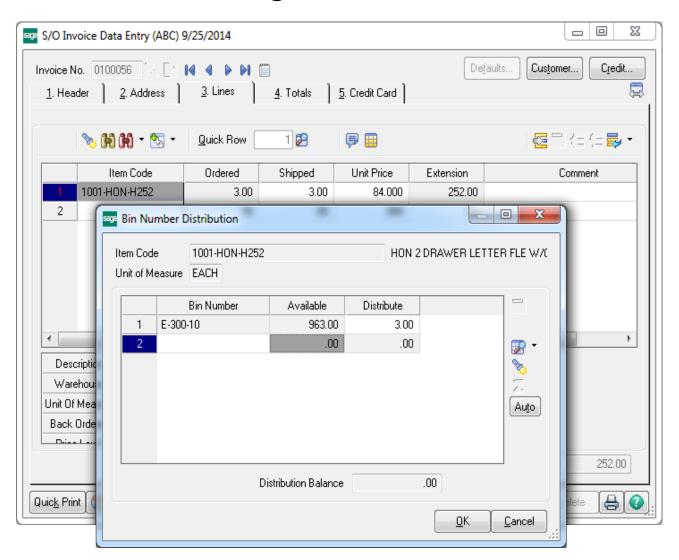

The distribution can be reviewed and/or changed on this **Bin Number Distribution** screen.

Note that an invoice cannot be accepted with lines not fully distributed by bins.

### **Production Entry**

Select the Production Entry program under the Bill of Materials Main menu.

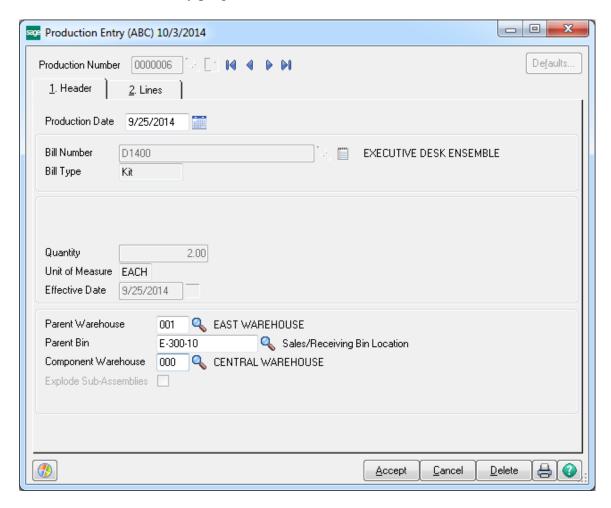

In the **Parent Bin** field, enter the Bin in the Parent Warehouse to distribute the finished production to.

In the **Lines** tab, a yellow exclamation point appears next to the line number indicating the line item must be distributed by bins if the line warehouse has bins.

The **Bin Number Distribution** screen is automatically opened when the line Quantity is changed.

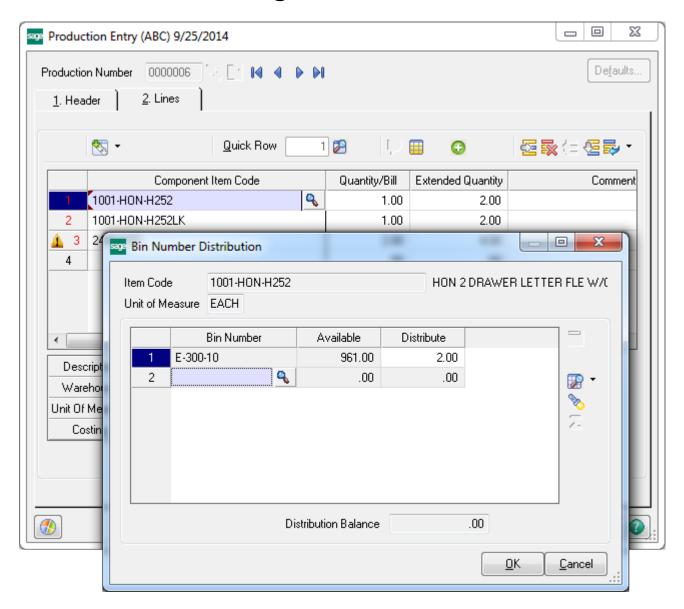

If the selected line item is a Lot/Serial item, the Lot/Serial No.- Distribution Entry screen is displayed first. After distributing the quantity to a lot/serial, the Bin Distribution Entry screen is displayed. The Bin Distribution Entry screen can be opened manually for the selected Lot Number. Click the Bin Distribution button.

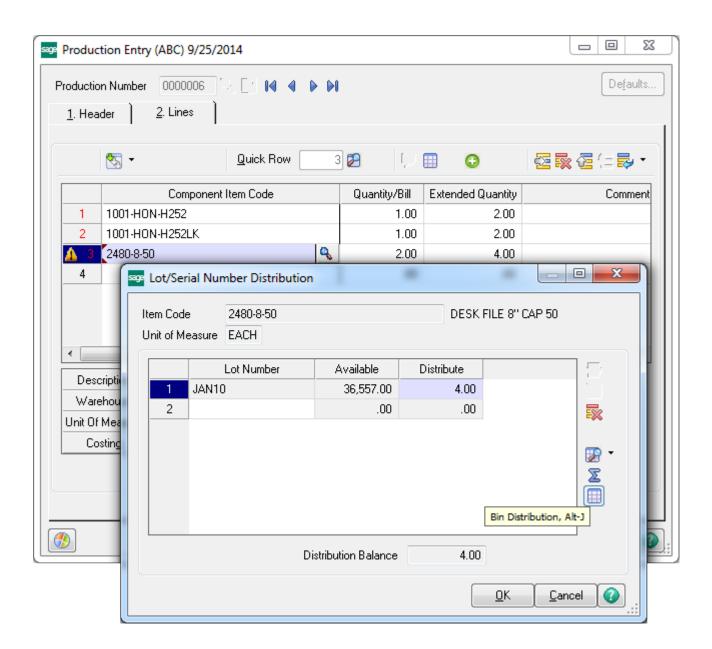

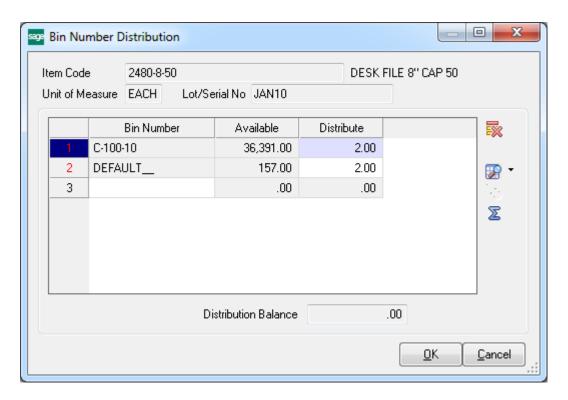

The **Item Code**, Unit **of Measure** and **Lot/Serial Number** are displayed in the Bin Distribution screen.

## **Disassembly Entry**

Select the Disassembly Entry program under the Bill of Materials Main menu.

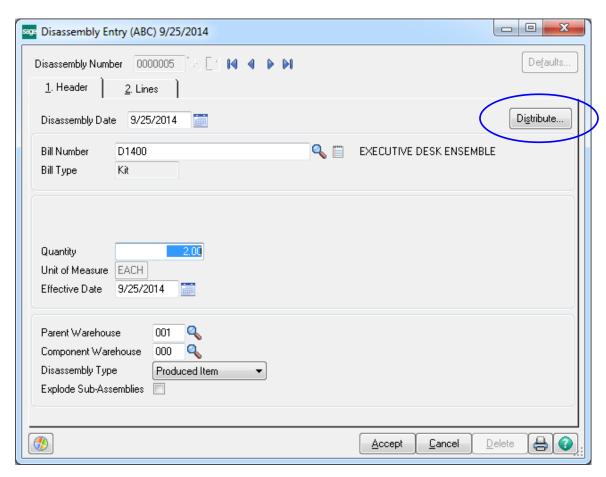

Click the **Distribute** button to distribute the entered quantity from bins.

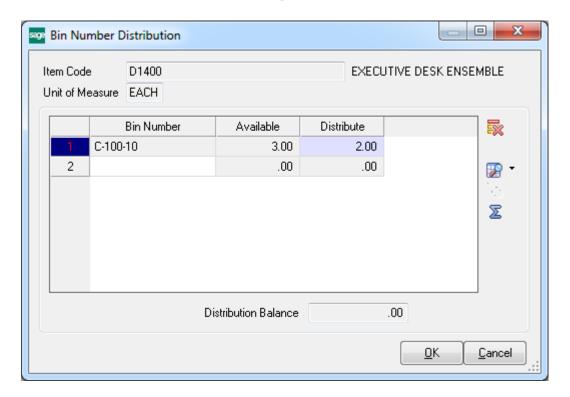

On the Lines tab, the Bin Number Distribution screen works similar to everywhere else.

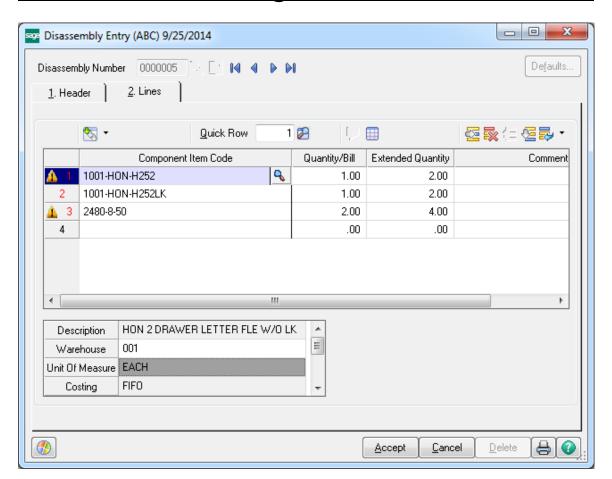

### Return Merchandise Authorization

The **Bin Distribution Entry** screen in the **RMA Entry** and **RMA Receipt Entry** programs works similar to the entries described above.

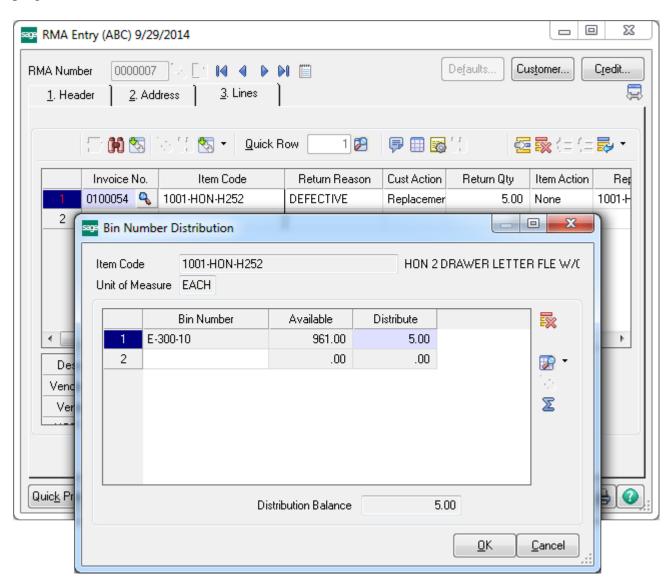

Bin distribution in the Return Merchandise Authorization module is available only if the Sales Order Entry Commits Inventory in Bin box is checked in the Multi-Bin Processing Options.

When a Credit Memo is generated from RMA Receipt Entry, the Bin Distribution of the Receipt is transferred to the Credit Memo.

# Bin Status Report

The **Bin Status Report** program added under the **Reports** Menu of the **Inventory Management** module enables printing the **Bin Status Report**.

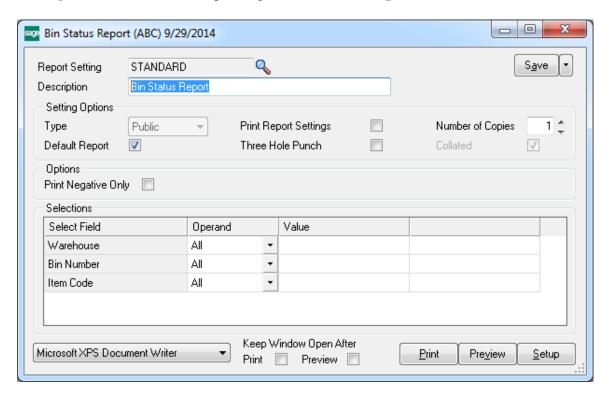

The **Bin Status Report** can be filtered based on the following **Selection** criteria: Item Number, Warehouse Code and Bin Location.

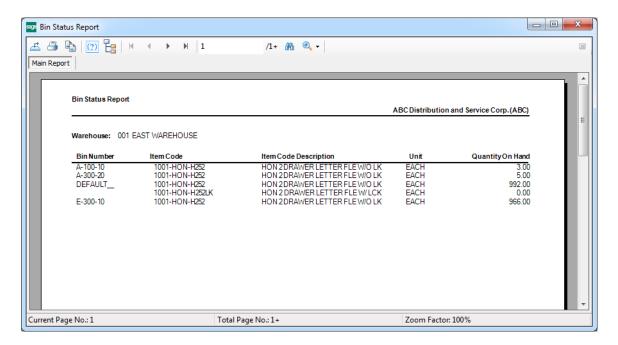

If the **Print Negative Only** check box is selected, only the Items with negative Quantity On Hand will be printed.

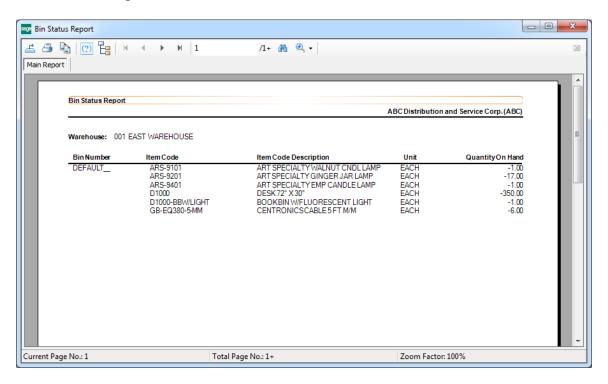

# Daily Sales Reports/Updates

If there are Invoices with lines (from Warehouse(s) with Bins) not distributed or distributed partially then the **Daily Sales Reports/Updates** is interrupted and error log is printed while updating the Sales Journal.

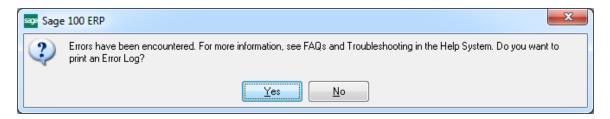

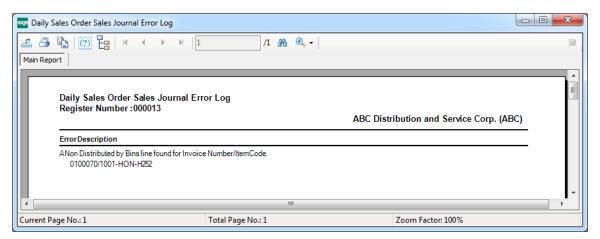

### Bin Transfer Entry

The **Bin Transfer Entry** program has been added under the **Inventory Management Main** menu to allow transferring items from one Bin Location to another within the same warehouse.

Use **Bin Transfer Batch Entry** to create, verify, and merge batches. Batch Entry allows also renumbering or modifying your next batch number. Batch Entry allows multiple Bin Transfer Entry sessions to take place simultaneously in the same data entry task. Each session has a unique batch number assigned automatically or manually by the user. Each Bin transfer batch can be printed and updated independently, without affecting other batches. Bin Transfer Batches can be specified as private, accessible only by the user who created them.

The transfers are not posted until the batch is printed and the user accepts the Batch Transfer Register.

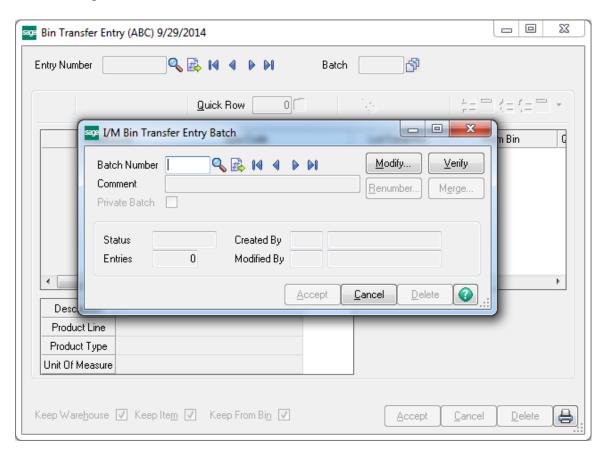

The I/M Bin Transfer Entry Batch screen is popup if Batch processing for Bin Transfer Entry is enabled in the MBN Options.

Enter a batch number, or click the **Next Number** button to accept the next automatically incremented batch number. Click the Lookup button to list all batch numbers.

Click **Accept** to continue.

The **Bin Transfer Entry** screen is opened. **Enter the Transfer** entry number, or click the Lookup button to list all transfer entry numbers. Click the Next Bin transfer Number button to select the next automatically incremented number available for this field.

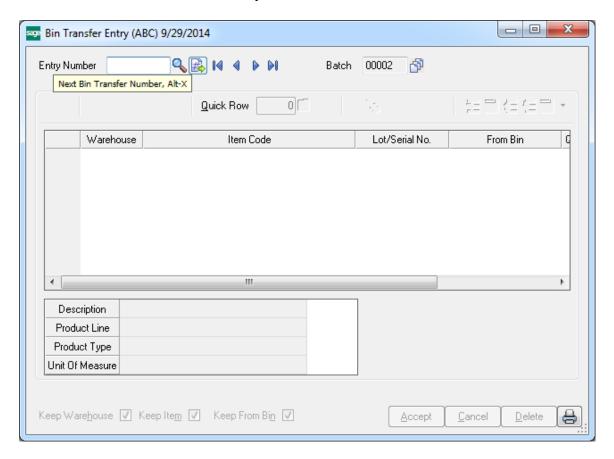

Select Warehouse Code and Item Number in the grid.

Upon selecting/entering Item Code the Description, Product Line, Product Type and Unit of Measure fields added in the secondary grid are populated with respective values from Item Master file. Transfers are processed only with Standard Unit of Measure.

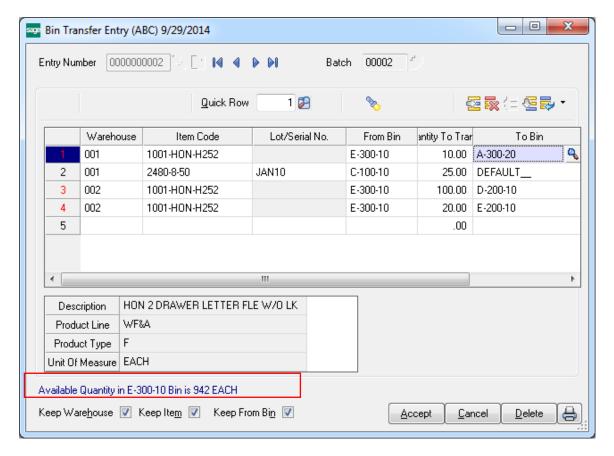

The **Lot/Serial No** field is enabled for Lot/Serial Items allowing the user to select the Lot/Serial No to be transferred.

From bin-select the bin from which the quantity should be moved.

Just after From Bin is selected the Quantity available for current line item is displayed below the grid.

#### **Quantity to Transfer**- enter the quantity to be transferred.

The following message appears if the entered **Quantity To Transfer** exceeds the quantity available in current Bin (the **Allow Negative Distribution** option is not turned On):

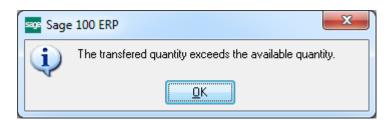

**To Bin** –select/enter the Bin number where the quantity should be located.

Select the lookup button on the line to list the Bins already processed. Click the Flashlight button above the grid to list all Bin locations for current warehouse and select one from that list to transfer to.

**Keep Warehouse**, **Keep From Bin**, **and Keep Item** check boxes are intended for making the line entry easier. If the checkboxes are selected the previous line's Warehouse Code, Item code and From Bin values will be automatically loaded when entering a new line in current Transfer Entry.

These checkboxes are selected by default.

The **Print** button allows opening the **Bin Transfer Register** program. If batch Processing is enabled for Bin Transfer the **Print I/M Bin Transfer Batch Entry** screen is opened upon pressing the **Print** button.

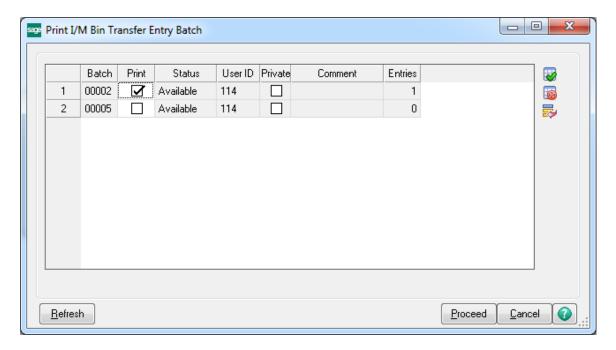

Select the Batch(es) to process and press **Proceed.** 

The **Bin Transfer Register** window is opened allowing the user to print/preview transfer register:

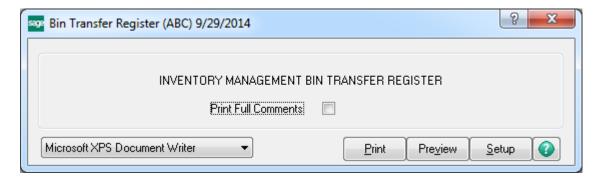

Here is an example of printout:

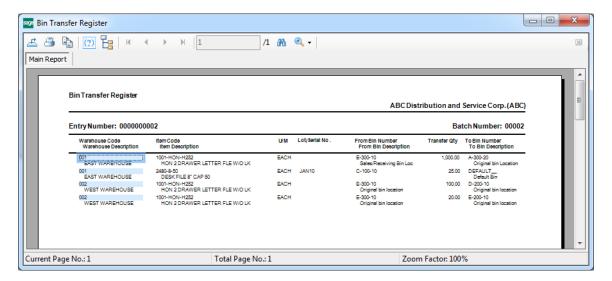

After closing the printout, a dialogue appears allowing the user to confirm updating the **Bin Transfer Register.** 

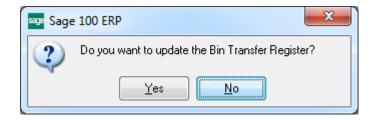

Upon selecting Yes the Items are transferred to respective bin locations.

The **Bin Transfer Register** program may be run also from the **Inventory Management Main** menu.

# Bin Committed Quantity

The **Bin Committed Quantity** program added to the **Inventory Management Main** Menu is intended for displaying the entries where there are quantities committed for the selected Item in the specified Warehouse/Bin location. The program shows the quantities committed from the following entries:

|        | Sales Order Entry           |
|--------|-----------------------------|
|        | SO Invoice Data Entry       |
|        | I/M Transaction Entry       |
|        | Return Of Goods Entry       |
|        | Bin Transfer Entry          |
|        | Disassembly Entry           |
|        | Production Entry            |
| $\Box$ | <b>WO Transaction Entry</b> |

The following warning message appears upon running the Bin Committed Quantity program to prompt the user about closing any task that may be using bins, in order to have the quantity committed displayed accurately.

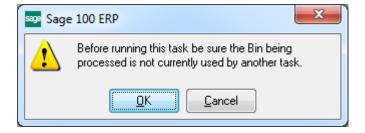

Press Ok to open the **Bin Committed Quantity** screen.

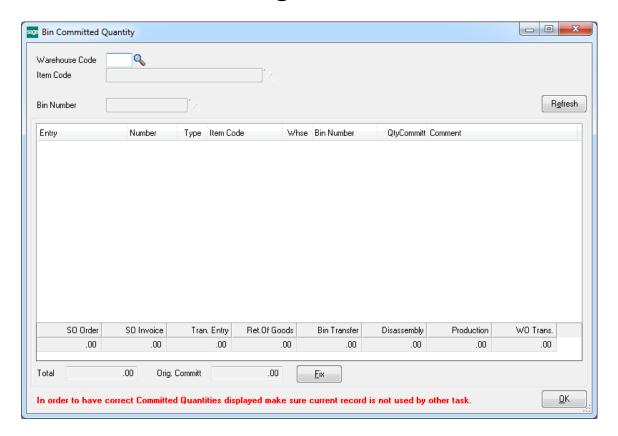

Select the **Warehouse Code**, **Item Number** and **Bin.** The grid is loaded with the lines having quantities committed in the above stated entries.

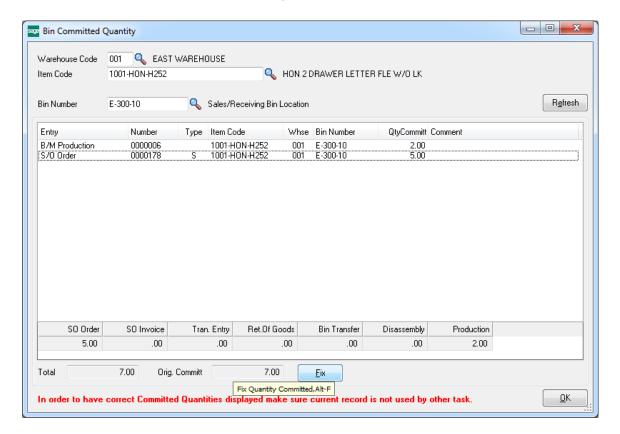

**Total** – this field indicates the quantities committed from the above stated entries.

**Orig. Commit-** displays the actual quantity committed (from the "IM068 MBNItemBinDistribution.M4T" table).

**Fix** – this button allows correcting the quantity committed for that item and bin if the **Total** committed quantity does not match the **Orig. Committed** quantity.

This button is available only if the **Fix Bin Quantity Committed** security event is enabled in the Role Maintenance for the role assigned to current user.

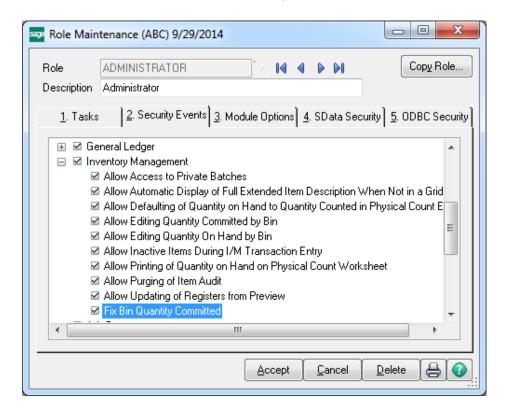

Upon clicking the **Fix** button the **Orig. Commit** qty is corrected based on the **Total** quantity.

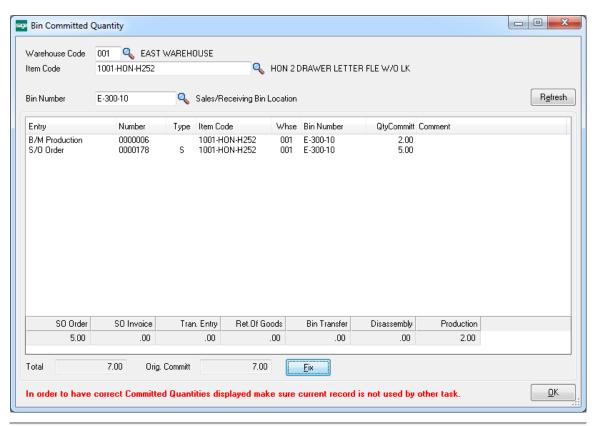

# **Physical Count**

### Physical Count Worksheet

The **Physical Count Worksheet** has been modified to allow processing warehouses using bin along with the warehouses not using bins. The user can select all bin locations within the warehouse code (marked as **Use Bins**) for an Item.

The **Physical Count Worksheet** has been modified to allow processing multiple Bin Locations.

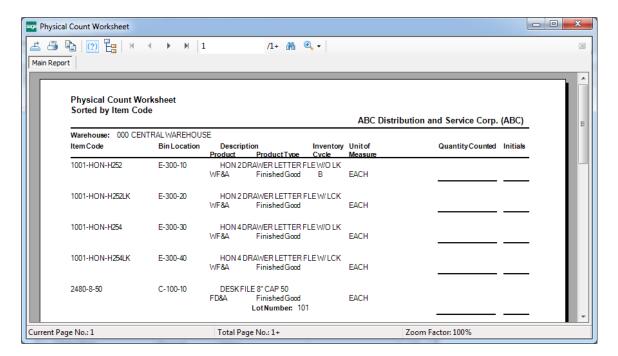

When Physical Count worksheet is run for Items already frozen, the Qty On Hand field in the Physical Count Entry is recalculated.

### Physical Count Entry

The **Physical Count Entry** has been modified to enable inventory count by bins for warehouses using bins.

In Physical Count Entry, select the warehouse to enter counts for.

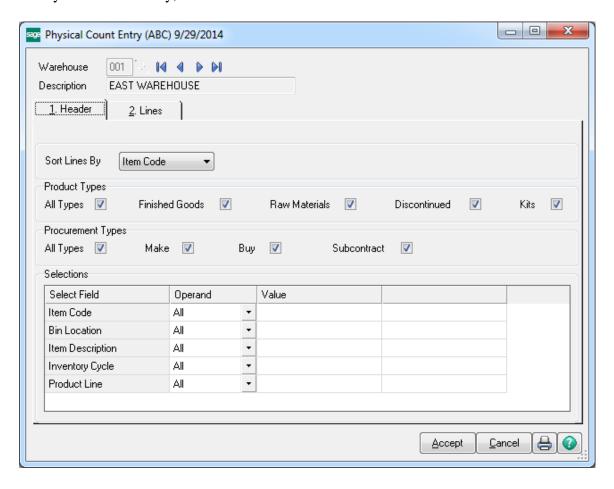

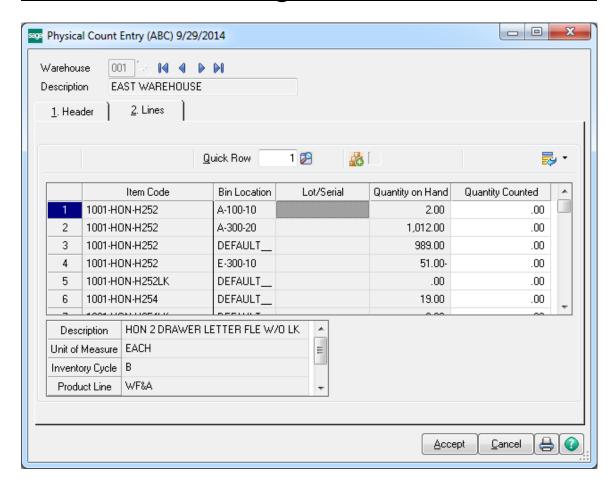

Use **Add Item to Physical Inventory** to enter physical count data for an item that was not frozen in Physical Count Worksheet or entered in Physical Count Entry. Enter the Item Code and select the Bin **Location** from the **I/M Whse/Bin Code** file lookup list:

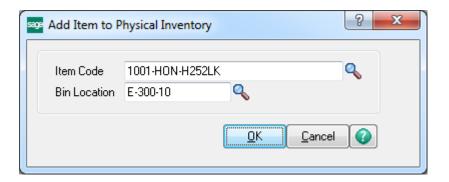

The following message appears if there is already a record with selected Item Code-> Bin Code in the lines grid:

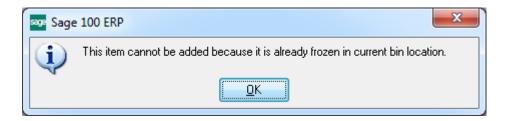

Use **Add New Lot or Serial Number** button to add a new lot or serial number to the bin, and enter the quantity counted for the item in that bin:

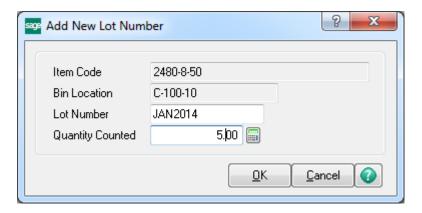

Upon entering the Lot Number the following message appears if a record with the entered Item Code >Lot Number is found for current bin in the lines grid:

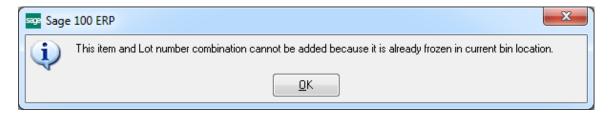

With this enhancement to Physical Count Entry, an item can be entered more than once with multiple bin locations.

## Physical Count Variance Register

The **Physical Count Variance Register** report has been modified to include the bin details.

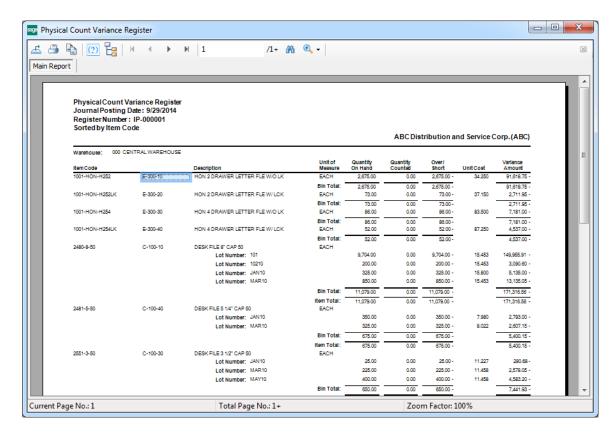

During the update process, the quantity-on-hand fields in the Item Warehouse Detail and Inventory Item Bin Distribution files are updated to the physical count quantities.

### **Work Order**

Multibin Processing is not provided for W/O Module but the W/O Update program has been modified to pick/drop quantities from/to bins as follows:

- ➤ Use the "Bin Location" specified for each item/warehouse in the "Reorder Maintenance" screen opened from "Inventory Maintenance".
- ➤ If there is no "Bin Location" for current warehouse selected in the "Reorder Maintenance" screen, the "Receiving Bin No." (specified in the Warehouse Code Maintenance) is used.
- ➤ If there is not a Receiving Bin specified in the Warehouse Code Maintenance a Bin named "DEFAULTBIN" is created and used for pick/drop quantities.

# **Traveler Bin Processing**

Traveler Bin processing provides an ability to group items within bins that are mobile, or "traveling" bins. These bins may be, for example, a server chassis containing a number of items, or a bin tote containing 100 CPU chips that are moved as a group. These traveler bins are stored in and transferred between the fixed bins that are the physical locations within the warehouse.

### Traveler Bin Maintenance

The **Traveler Bin Maintenance** has been added under the **Inventory Management Main** menu to allow setup of traveler bins with Items grouped in.

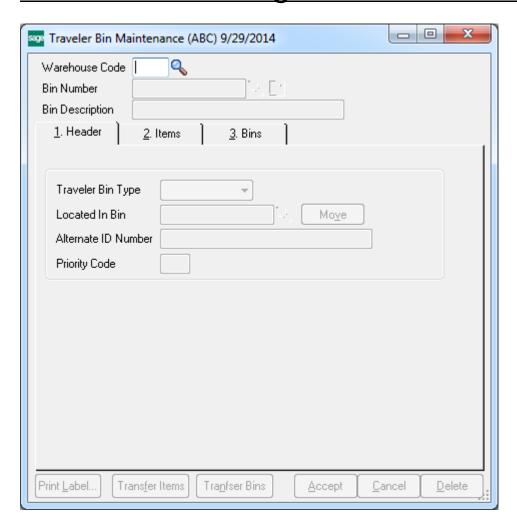

Traveler Bins of **Tote, Tare** and **Container** type can be setup.

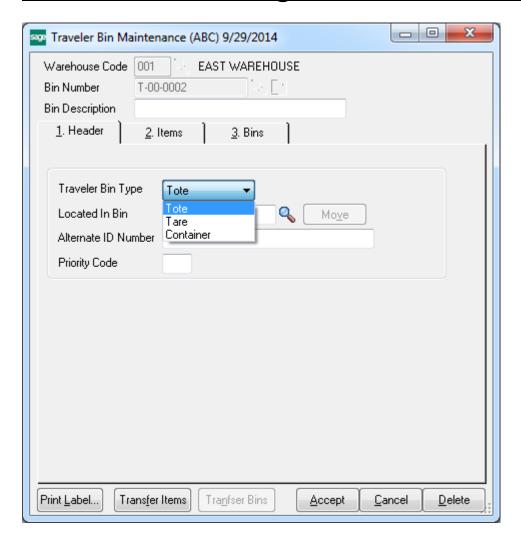

Only a Warehouse flagged as Use Bins in the Warehouse Maintenance can be selected. Pressing the **Next Traveler Bin Number** button will create new Bin Number based on the Next Traveler Bin number set in the Warehouse Code Maintenance.

**Traveler Bin Type** – allows for specifying the type of Traveler Bin.

**Tote** and **Tare** type Traveler bins can contain multiple different items. Items can be transferred in an out of a traveler bin, just as they can be transferred between none traveler bins. Tote and Tare type Traveler Bins can be located in non Traveler Bins and in Container type Traveler Bins.

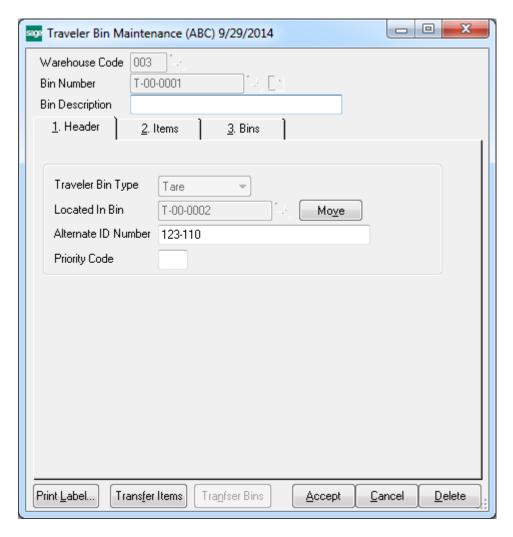

**Located In Bin** – For Tote and Tare type traveler bins only Container Type travel bin or non Traveler Bin can be selected.

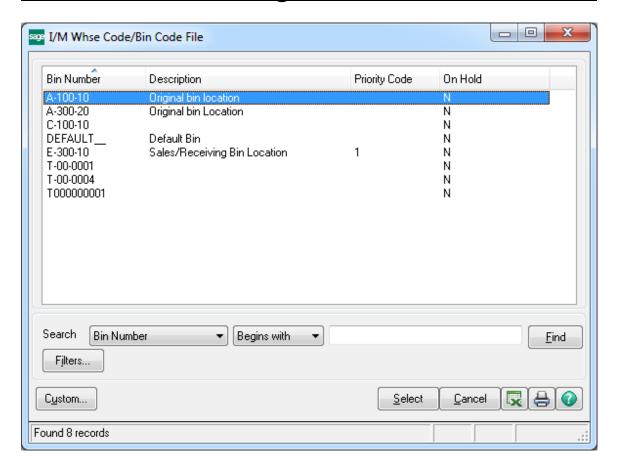

**Alternate ID Number** – is a unique ID, which is assigned to a traveler Bin. This is not a required field.

**Priority Code** - is the Bin priority used while distributing by bins.

The **Move** button allows for transferring the selected traveler Bin from current Located In Bin to a new Bin location.

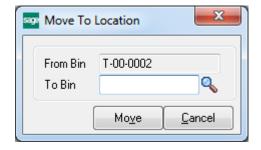

**Transfer Items** – this button allows for transferring Items from other bins to current traveler bin. This button is enabled only for Tote and Tare type travelers. For Container type bin this button is disabled and the **Transfer Bins** button is enabled. **In** tab is intended for transferring Items into current Traveler Bin and **Out** tab is for transferring Items out of the Traveler Bin to the Bins required.

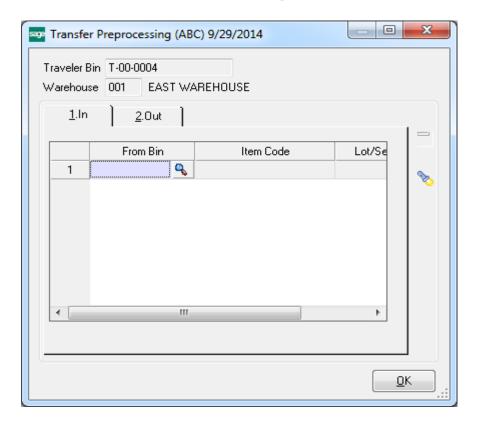

**Item Bin List** button lists all the Bins with Items in stock.

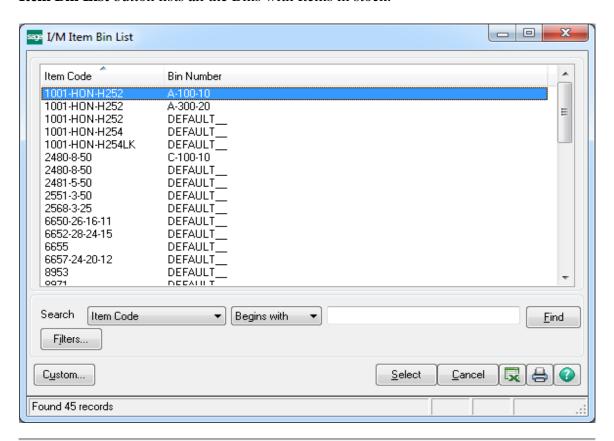

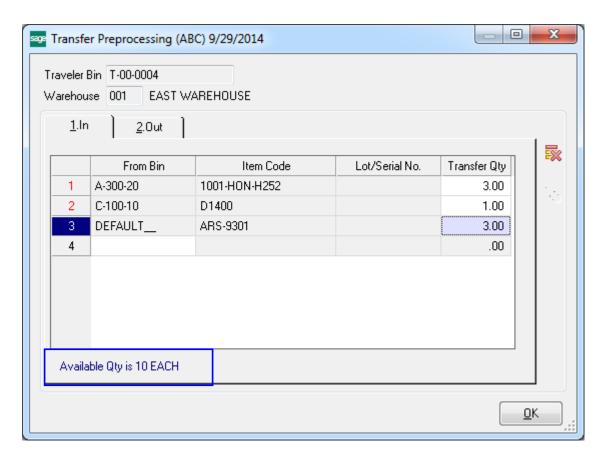

For the selected line the Available Qty is shown below the grid.

The **Transfer Qty** entered in this screen doesn't commit the quantity for an item in the warehouse.

The Transfer quantity cannot be more than the Quantity Available. When more quantity is entered, the following message appears:

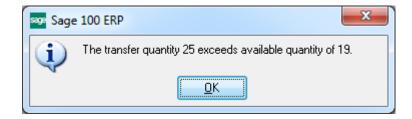

Upon pressing OK a prompt about Item transfer processing appears:

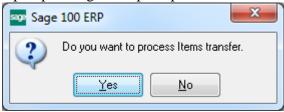

Selecting **Yes** processes the transfer. If No is selected no transfer is processed but the Items remain in the Transfer Preprocessing screen for further processing. If there are records in the Transfer preprocessing screen the following message appears upon Accepting Traveler Bin Maintenance:

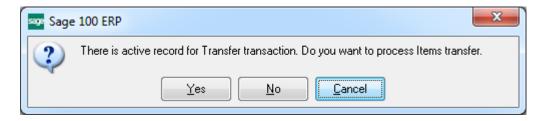

Selecting **Yes** will process Transfer, **No** will clear the records from Transfer Preprocessing screen and cancel current entry. Selecting Cancel will cancel the message.

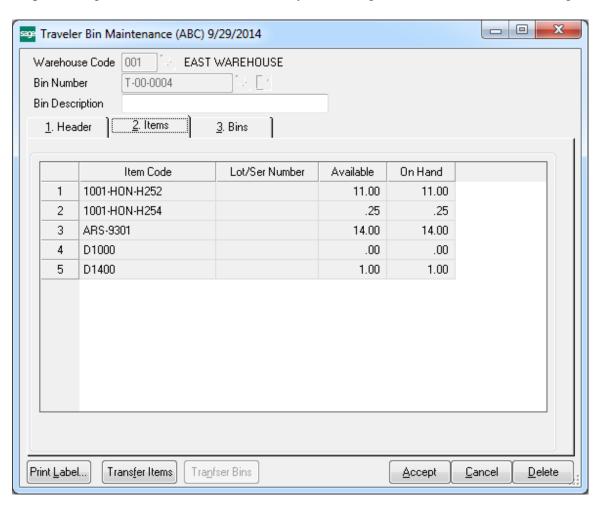

Now those Items can be transferred from current Traveler Bin to other bins.

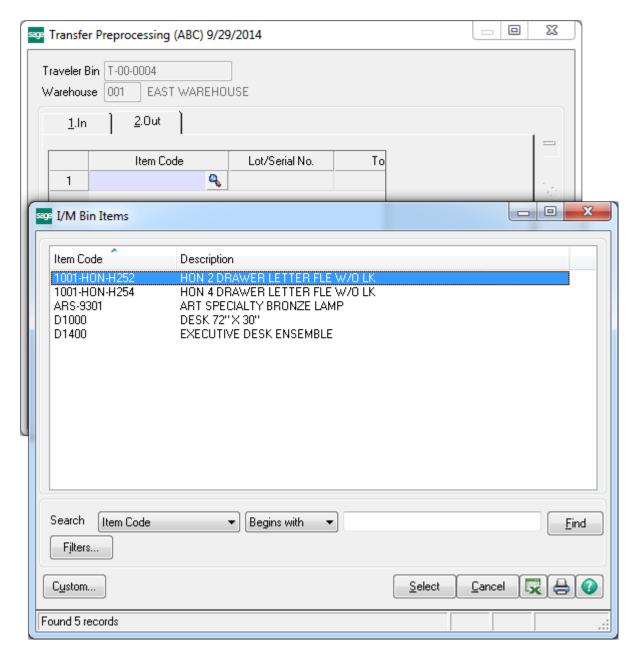

The Item Code lookup lists the Items transferred to "In" Bins. After selecting an Item it is necessary to specify the To Bin.

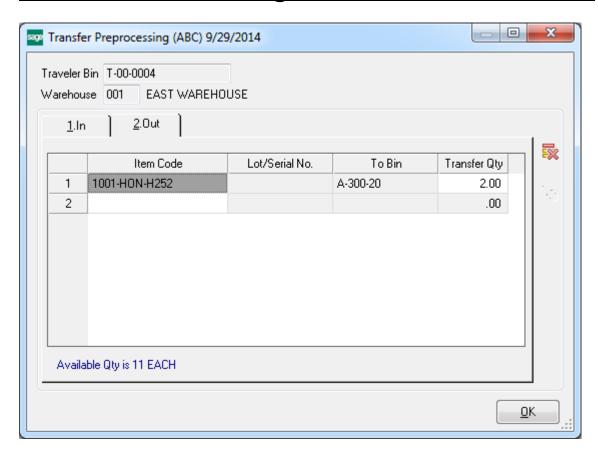

The rest of transfer processing is similar to Transfer in process.

When Container type bin is selected the Transfer Bins button is activated to enable transfer of traveler bins between other bins. In this case the Bins tab grid is loaded with traveler bins located in the selected container.

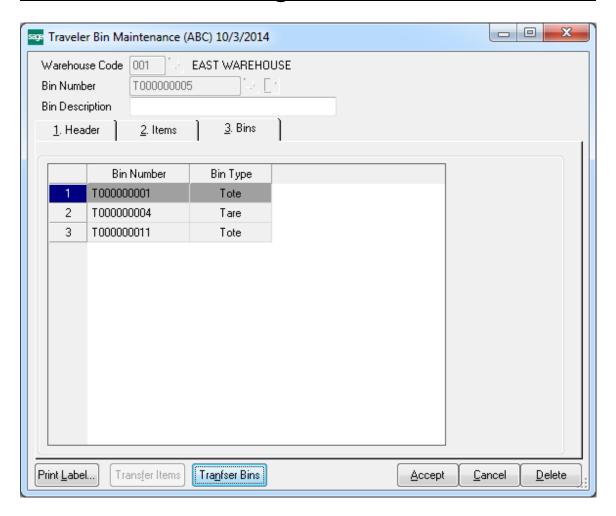

**Transfer Bins** button allows for transferring other Bins into the selected Container and the bins already located in the container out to the desired bins. Upon pressing the button the Transfer Preprocessing screen is opened:

The In tab is intended for transferring other traveler bins (Tote and Tare type) into the selected Container bin and the Out tab respectively for transferring the bins located in the container to other bins.

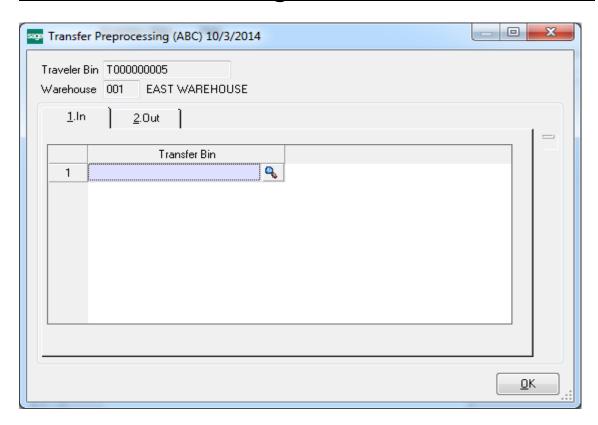

The lookup lists all traveler bins for current warehouse.

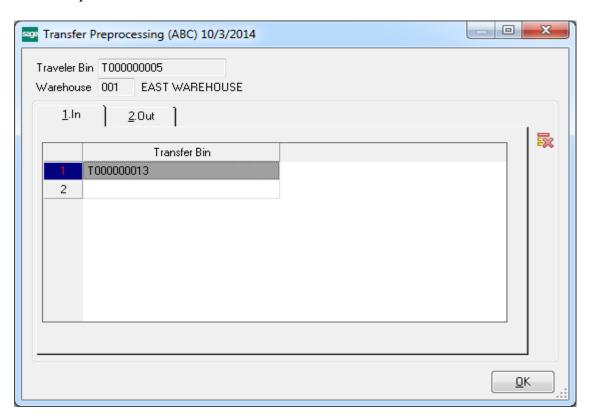

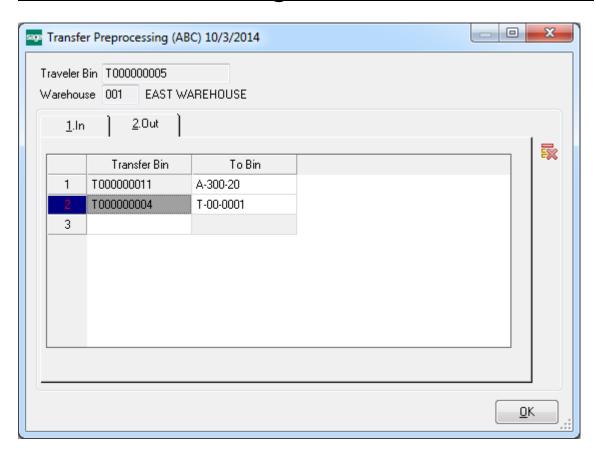

On the **Out** tab in the **Transfer Bin** field the user may select a Traveler Bin to be transferred and in the To Bin field the bin where he wants the traveler to be moved. After pressing Ok the following message appears to allow the user confirming bin transfer:

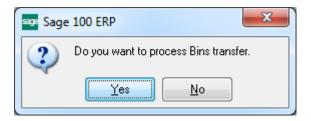

Selecting Yes will process the transfer. If No is selected no transfer is processed but the selected bins remain in the Transfer Preprocessing screen for further processing. If there are records in the Transfer preprocessing screen the following message appears upon Accepting Traveler Bin Maintenance:

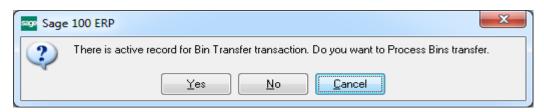

Selecting **Yes** will process Transfer, **No** will clear the records from Transfer Preprocessing screen and cancel current entry. Selecting Cancel will cancel the message.

The **Print Label** button allows printing Bin labels for traveler bins. Upon pressing the button Bin labels printing program is run:

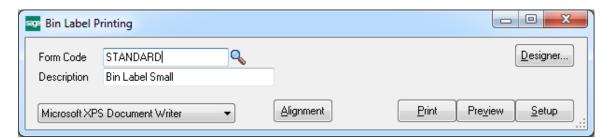

## **Traveler Bin Transfer**

The **Traveler Bin Transfer** menu added under the Inventory Management Main allows for easy transfer of traveler bin from its current bin location to the desired one inside the warehouse.

In the Traveler Bin field select the bin to be moved. Only Tote and Tare type Traveler Bins can be selected here.

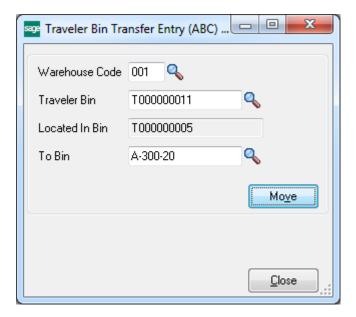

Upon selecting a traveler Bin the Located In bin is automatically loaded. In the To Bin it is necessary to specify the Bin where you want current traveler bin to be moved. The Tote and Tare type traveler bins cannot be selected as To Bin.

Pressing Move button will transfer the selected Bin from its current location to the one selected as To Bin.

#### **Advanced Bin Transfer**

The **Advanced Bin Transfer** program has been added under the **Inventory Management Main** menu to allow easy inventory transfer out of Bin and transfer in to Bin procedure.

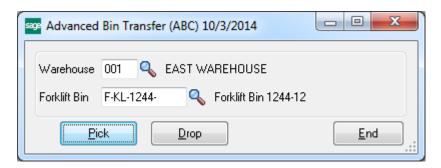

Enter the **Warehouse Code** and **Forklift Bin Location** for the **Advanced Bin Transfer** procedure.

Only Bins assigned to Forklift Bin Type in the Bin Code Maintenance are allowed. The lookup lists only Forklift type bins:

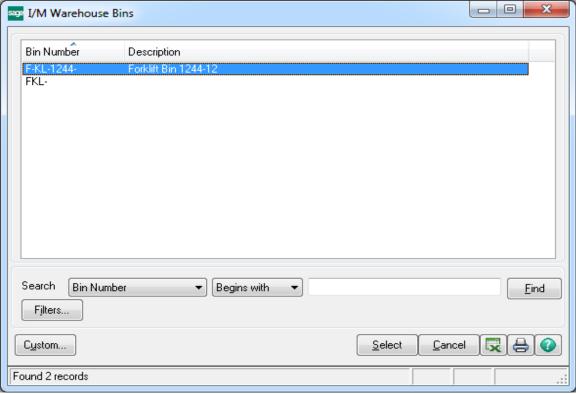

Pressing **Pick** button opens the Pick screen allowing the user to pick Items/Traveler Bins for the selected Forklift Bin.

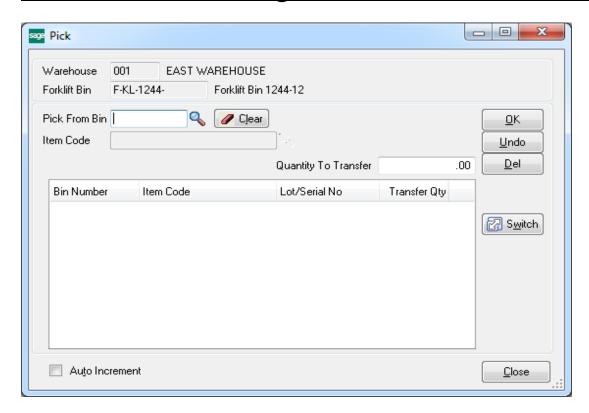

Enter the bin to pick Items from:

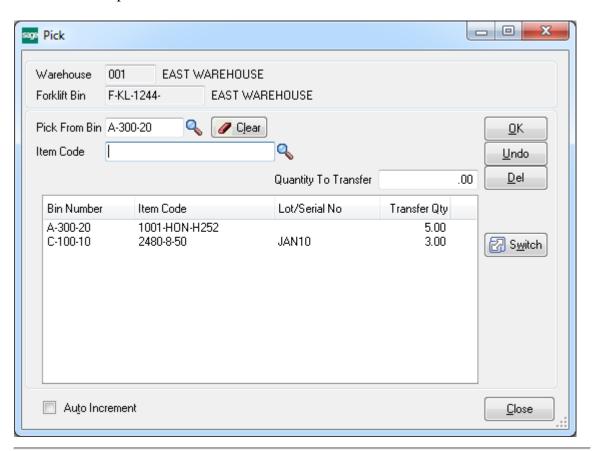

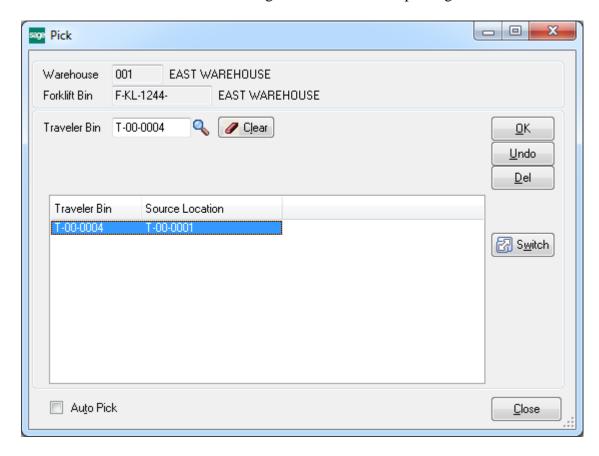

The Switch button allows for switching to traveler bins and picking a Traveler Bin:

The **Lookup** button next to the **Pick From Bin** field lists the Bin locations for current warehouse allowing the user to select a **Bin Location** from which the Item is picked.

In the **Item Code** enter the item to be picked.

The **Clear** button allows for clearing the last selected **Bin Location** for the quick selection of next Bin Location.

Select the **Auto Increment** check box to automatically increment the **Quantity To Transfer** by 1. If this check box is selected, scanning the item, selecting the item from the Lookup window, or entering the item code will increment the quantity by 1.

If the entered **Quantity to Transfer** is more than quantity available in the selected Bin, it is automatically defaulted to maximum quantity available in current warehouse. Clear this check box if you do not want to automatically increment the **Quantity to Transfer** by 1.

While entering the **Quantity to Transfer** manually, the following message appears if the entered quantity exceeds the quantity available in the warehouse:

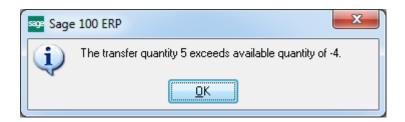

And the quantity field is cleared with focus in it for new entry.

If Lot Serial Item Code is selected, the Lot/Serial Field becomes available for selecting/entering Lot/Serial Number.

After Picking is completed it is necessary to Transfer Items/Traveler bins out of the selected Forklift Bin:

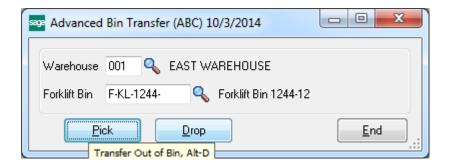

Press the Drop button to open Drop screen:

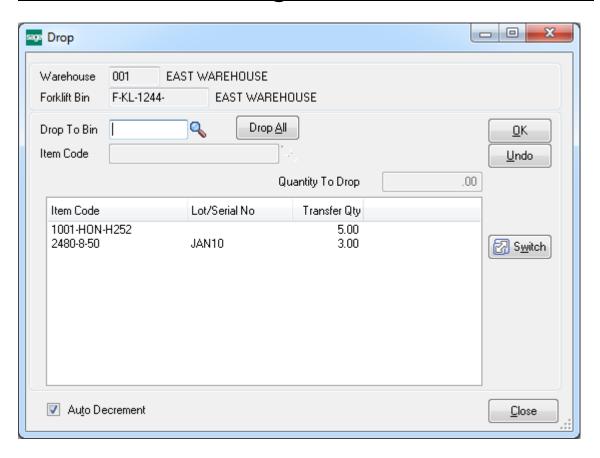

Drop All button allows for dropping all Items at once. If **Auto Decrement** checkbox is selected the Transfer Qty will be automatically decremented upon each scanning of the Item code.

Press Switch button to switch to Traveler Bin drop screen and drop the Traveler Bin.

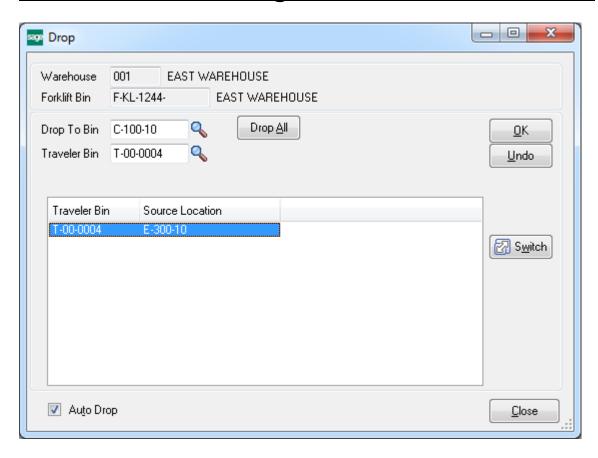

The Advanced Bin Transfer Entry cannot be Ended/Closed if there is at least one Item/Traveler Bin picked and not dropped.

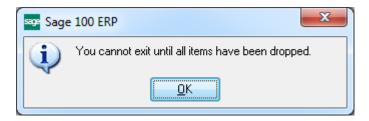

# **Shipping Data Entry**

The **Select Traveler Bin** button added on the Shipping Tab of the Shipping Data Entry allows for selecting a traveler Bin and automatically distributing Items by respective bins.

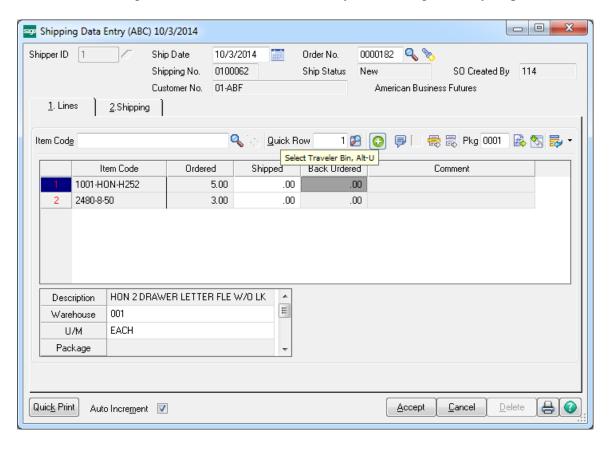

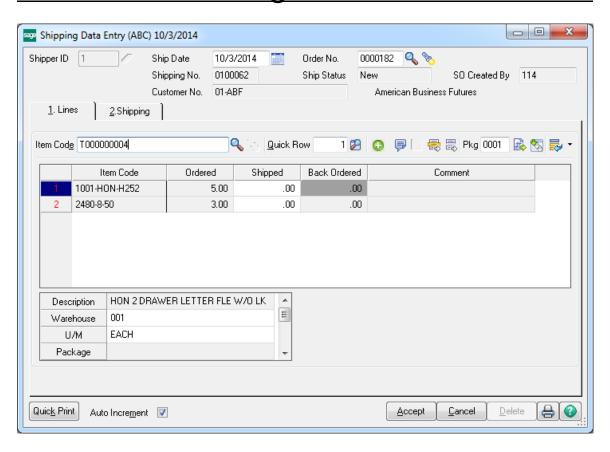

If the Traveler Bin number is scanned the lines are automatically distributed by respective bin based on the Sales Order header warehouse.

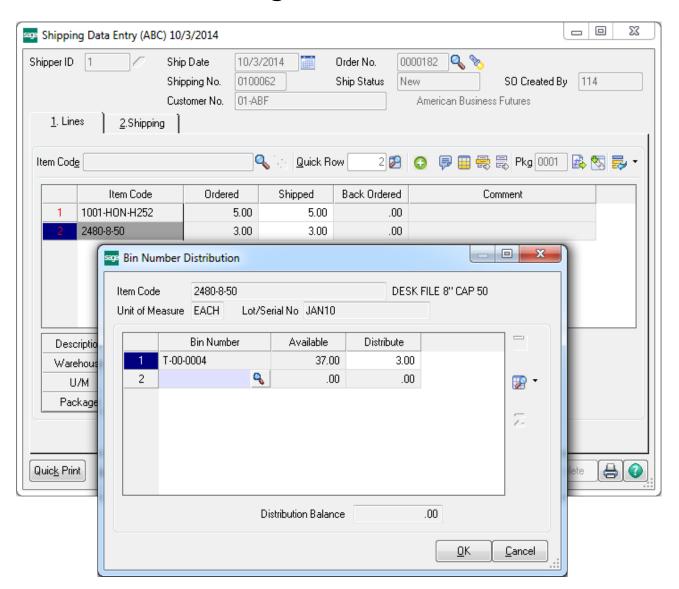

## **B/M Production Entry**

Traveler bins can be used for staging product for assembly. Group of items for Production, such as a server, can be staged into a traveler bin and transferred to the assembly area. In production entry to build the server, the traveler bin can be scanned to load the items into production entry.

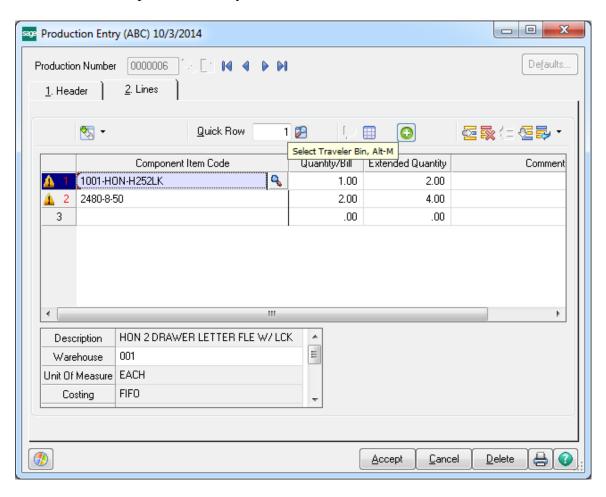

Upon pressing the Select Traveler Bin button the Warehouse Traveler Bins list is opened allowing the user to select/scan a traveler Bin containing the necessary components.

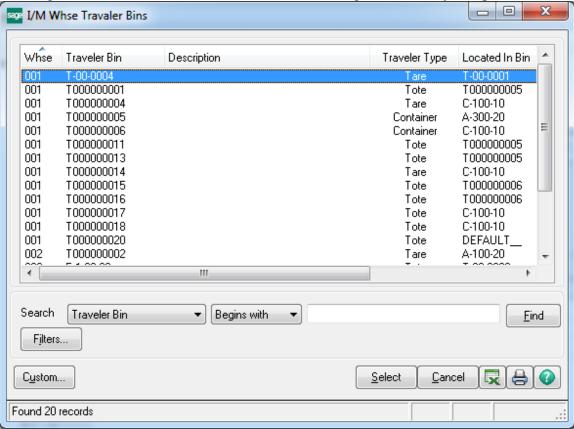

Upon selecting a Traveler Bin with quantities available for distribution, the components are automatically distributed:

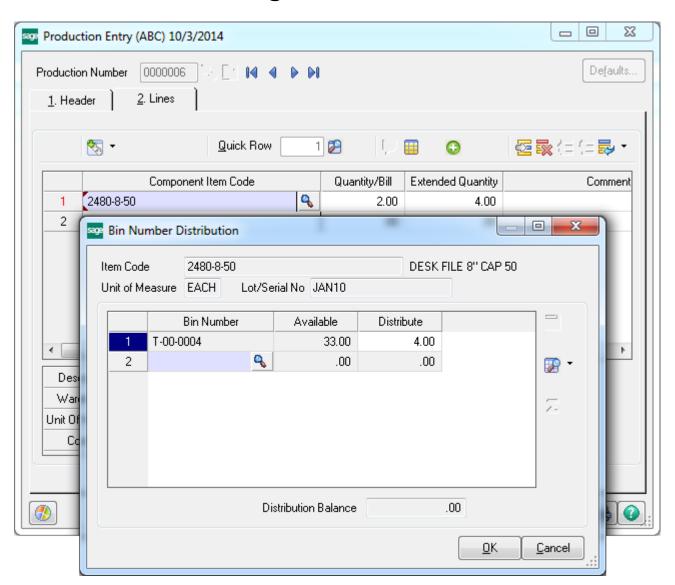

#### **Utilities**

### Inventory Bin Balancing Utility

The **Inventory Bin Balancing Utility** added under the **Inventory Management Utilities** menu is intended for correcting the Item On Hand quantities in Bins based on the IM\_ItemCost.M4T file (for LIFO/FIFO and Lot/Serial valuation type Items) and based on the IM\_ItemWarehouse.M4T file for the Items of other valuation types.

Before processing the utility the user is prompted about running the Rebuild Sort file utility for Inventory Management module:

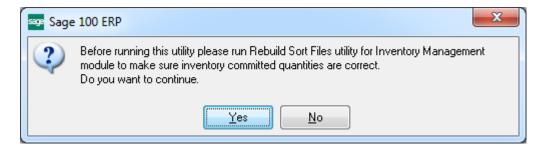

All valuation types and Product types are selected by default.

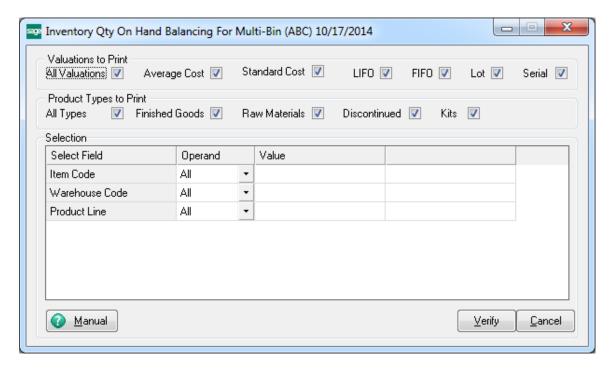

It is necessary to have receiving bin selected for a warehouse in order to process this utility. If no receiving bin exists for a warehouse(s) in the selected warehouse range, the following message appears upon pressing the Verify button:

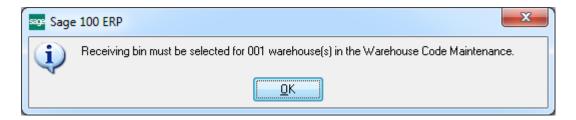

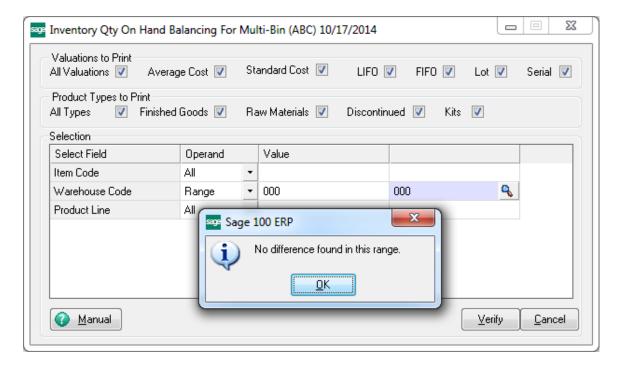

If the bins are not out of balance in the selected warehouses a message appears: "No difference found in this range" and the utility is closed.

The **Inventory Bin Quantity On Hand Balancing Utility Listing** report is opened if differences are found:

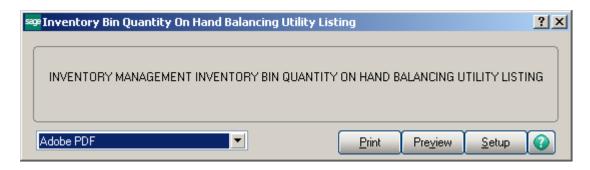

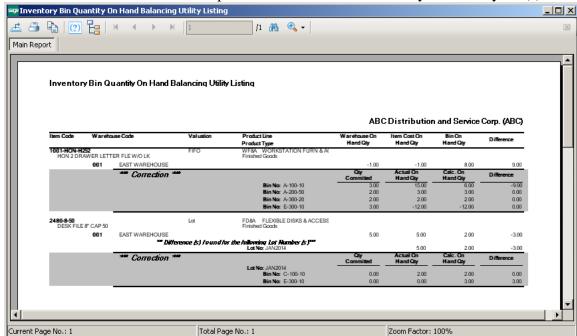

The user can Print/Preview the report to see what corrections may be done by bin(s):

If differences are found the \*\*\* Correction\*\*\* part of the report shows how this utility will correct the quantities.

When there are fewer products in Inventory than in bins, it means there is product deficit. The correction will be done as follows: the program will first reduce the bins with available quantity (Qty On Hand – Qty Committed), starting from the lowest bin (by sort sequence). In the next step if there is still product deficit then the program will reduce the Quantity by the remaining Qty On Hand starting from the lowest bin (by sort sequence). And in case there is still product deficit the remaining quantity will be reduced in the first bin (by sort sequence) so that the product deficit is zero.

When there is more inventory than is shown in the bins, the additional product will be added to the receiving Bin.

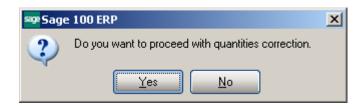

Pressing Yes will correct the quantities in Bins.

### Remove Zero Quantity Bins Records

The **Remove Zero Quantity Bins Records** program has been added under the **Inventory Management Utilities** menu to allow removing from the **Item Bin Distribution** table all the Bins, which have zero Quantity on Hand and Quantity Committed.

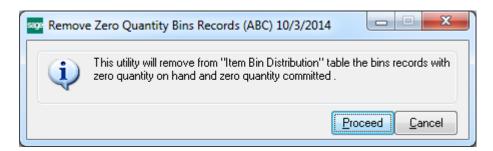

Upon pressing the **Proceed** button a message appears allowing the user to confirm bin records removal:

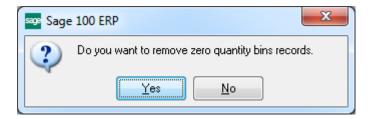

A record is written in the System Activity Log each time the utility is processed:

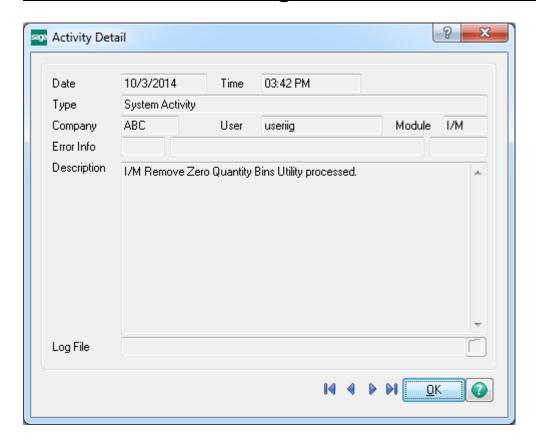

### Purge Bin Activity History

In the **Purge Bin Activity History** window, accessed from the Inventory Management Utilities menu, enter the date to remove bin activity history data. All history data dated on or before the entered Date will be permanently removed from the system.

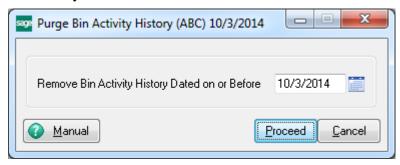

Click Proceed.

When prompted to purge bin activity history data, click Yes.

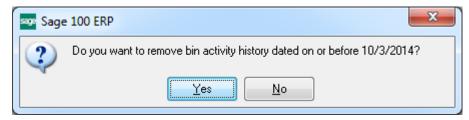

The selected bin activity history data is permanently removed from the system, and the System Activity Log is updated with the date, time, company code, user logon, purge description, and purge date.

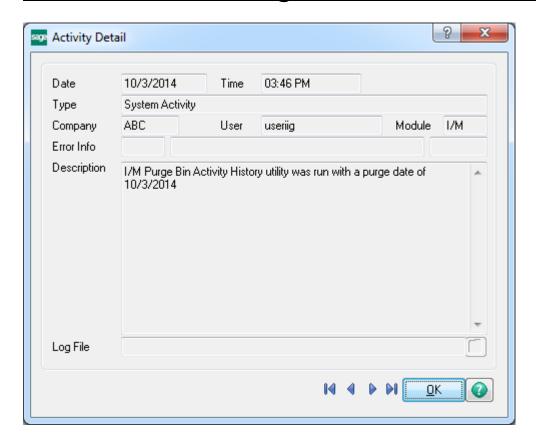

## Update Sales Order Bin Distribution Flag

The **Update Sales Order Bin Distribution Flag** utility has been added under the Sales Order Utilities menu to allow for updating the Bin Distribution flag on the Sales Orders. Respective records are written in the System Activity Log when the utility is started and when it is completed.

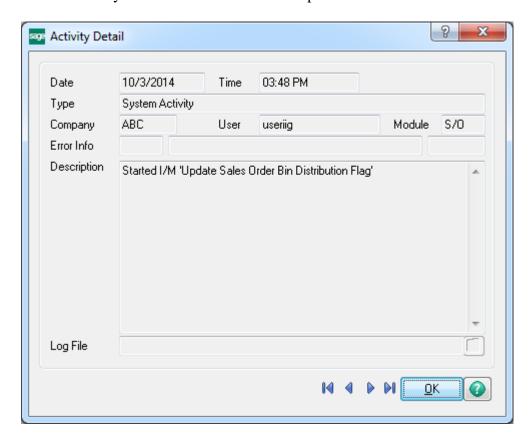

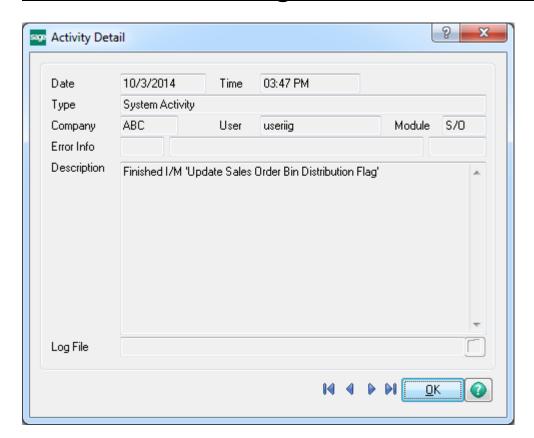